# **PICOVEND EZ MDB to PARALLEL/PULSE interface v2020-09-11**

# **Table of Contents**

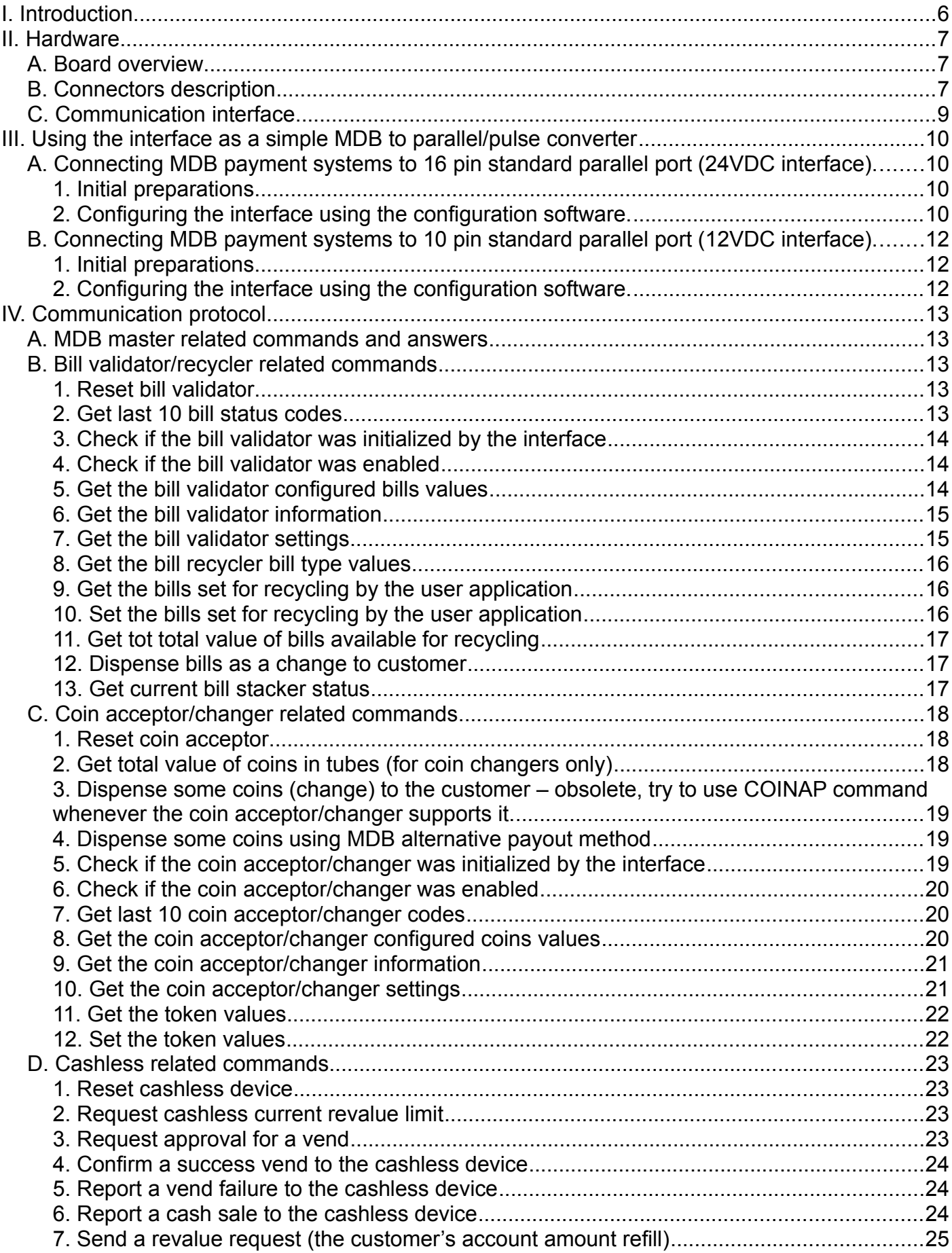

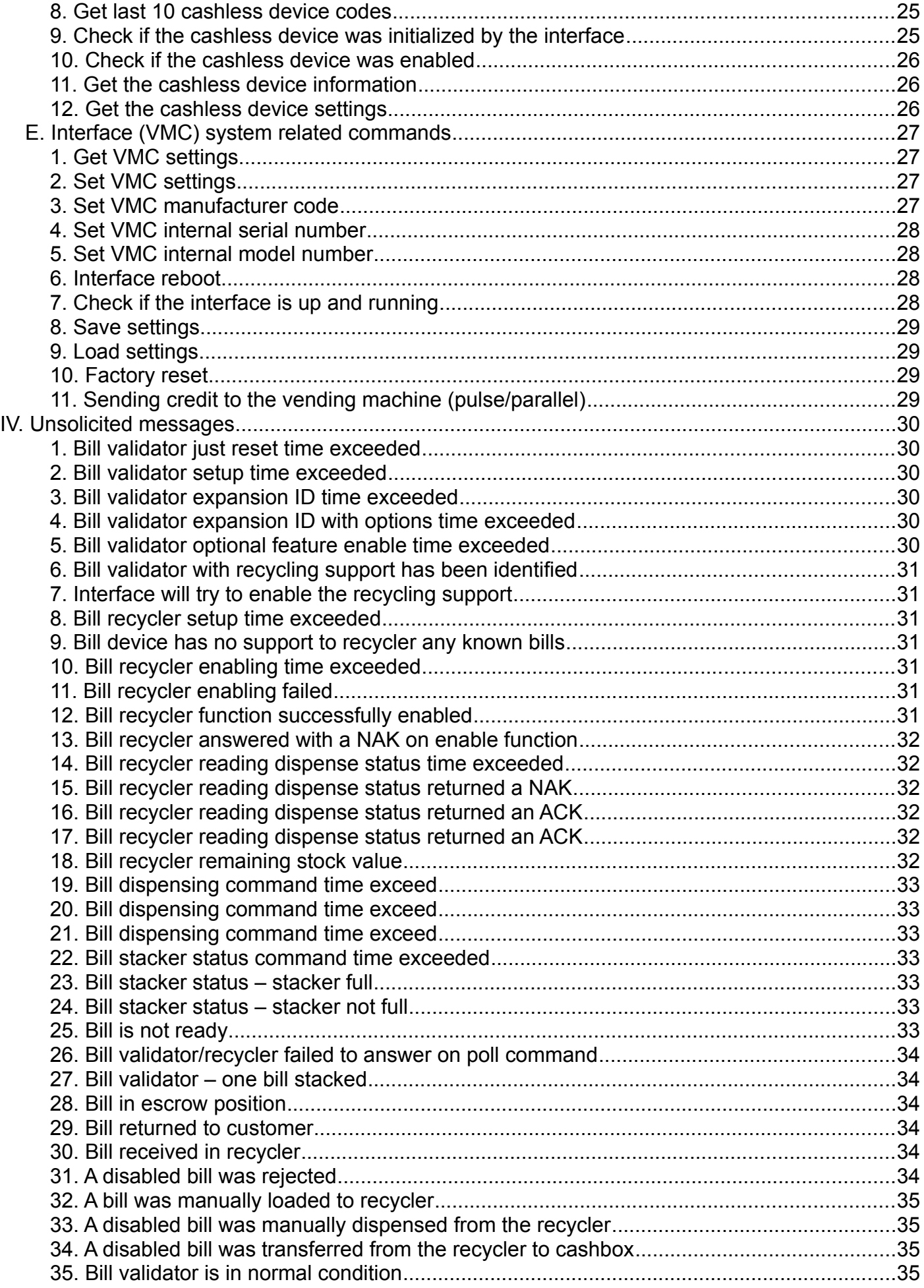

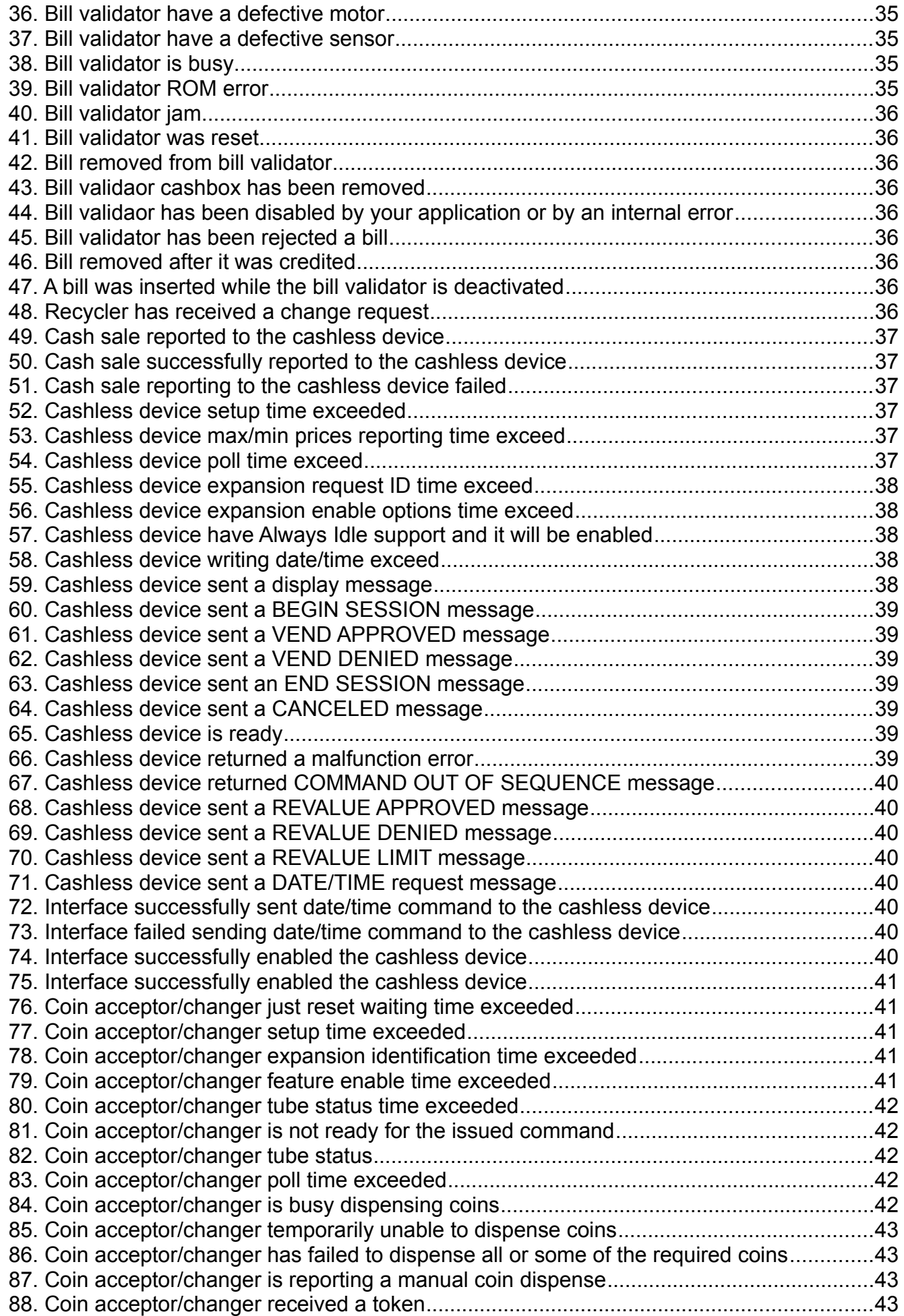

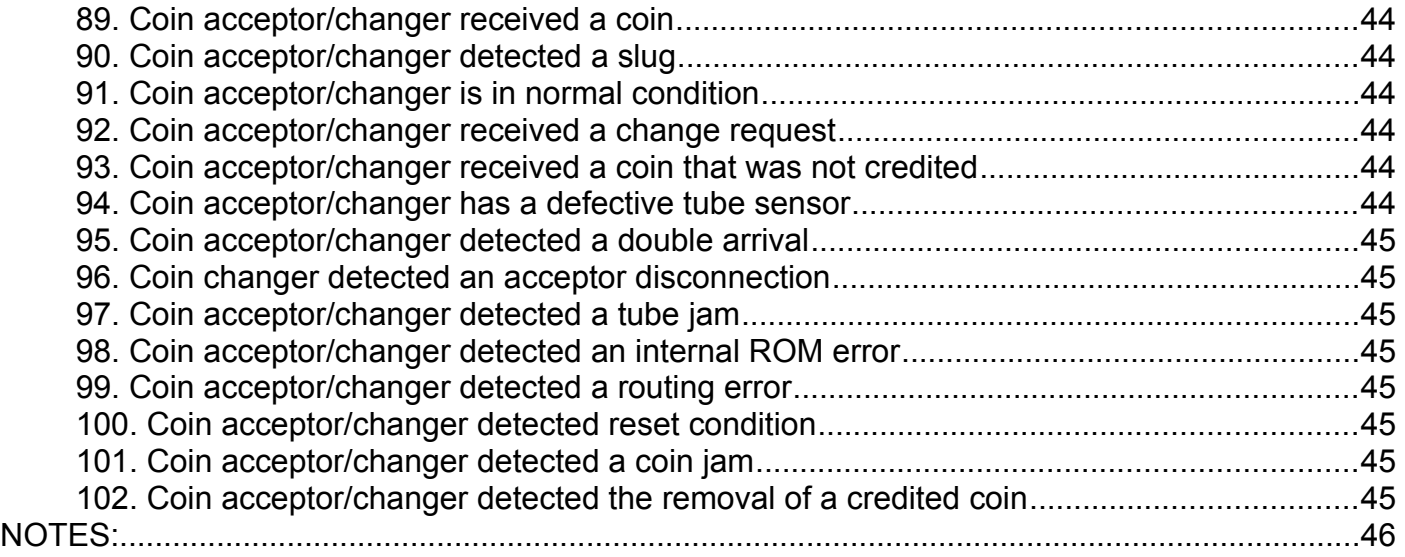

# <span id="page-5-0"></span>**I. Introduction**

This device allows MDB payment systems to be connected on parallel or pulse systems (vending machines, self service systems, etc.)

Depending on the configuration, the device can be operated in pulse or parallel mode, with 10pin or 16pin standard interface vending machines.

The configuration application is working on any computer and operating system and requires Java 8 JRE/JDK installation.

Also, it requires an USB B cable and for some Windows operating system versions, the driver installation. The driver can be downloaded on our website at:

[http://picovend.com/downloads/CH34x\\_Install\\_Windows\\_v3\\_4.zip](http://picovend.com/downloads/CH34x_Install_Windows_v3_4.zip)

USB B and the flat cables are not included in the package.

Also, the interface can be connected to a computer or to a SBC (like Raspberry Pi) over USB, to send credit from an external application.

Standard package content:

- PICOVEND EZ MDB PARALLEL/PULSE interface

NOTE!!! - this device can handle one MDB bill validatory, one MDB coin acceptor/changer and one MDB cashless devices (Level 2 or Level 3 with always idle cashless device).

# <span id="page-6-2"></span>**II. Hardware**

# <span id="page-6-1"></span>**A. Board overview**

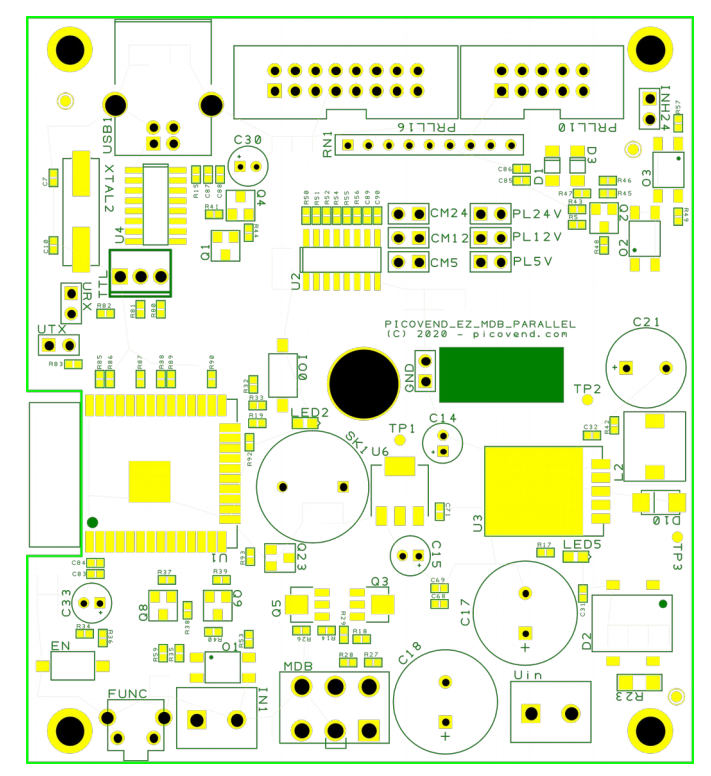

# <span id="page-6-0"></span>**B. Connectors description**

**1. Uin** – connect your external power supply to this connector in order to power the device and, also, the connected peripherals (MDB payment systems, ccTalk payment systems, etc.). You need to make sure your power supply is matching the connected MDB power requirements (voltage and current). The maximum momentary drained current simultaneously drained from MDB should not exceed 4A.

This interface can be powered with 24VDC or 24VAC, directly from the vending machine power supply.

**2. MDB** – this connector allows the device interfacing with MDB peripherals (bill validator/recycler, coin acceptor/changer and cashless device);

**3. IN1** – is an isolated input, reserved for future options.

**4. PRLL16** allows to connect to a 16pin standard parallel interface (24VDC interface) on the vending machine, using a 16 wires flat cable.

- $-$  pin #1 N/C
- pin #2 N/C
- pin #3 N/C
- pin #4 N/C
- pin #5 N/C
- $-$  pin  $#6 -$  inhibit
- pin #7 channel 3
- pin #8 GND
- pin #9 channel 4
- $-$  pin  $#10 -$  channel 5
- $-$  pin  $#11 -$  channel 6
- $-$  pin  $#12 -$  channel 2
- $-$  pin  $#13 -$ channel 1
- pin #14 N/C
- pin #15 N/C
- pin #16 24VDC

**5. PRLL10** - allows to connect to a 10 pin standard parallel interface (12VDC interface) on the vending machine, using a 10 wires flat cable.

- pin #1 GND
- pin #2 12VDC
- $-$  pin  $#3 -$ channel 5
- pin  $#4$  channel 6
- pin #5 N/C
- $-$  pin  $#6 -$  inhibit
- pin #7 channel 1
- pin #8 channel 2
- pin #9 channel 3
- $-$  pin  $#10 -$ channel 4

**6. FUNC** is a button to set the inhibit input mode in field. It will be described below.

**7. USB1** connector to use on USB hosts – requires some drivers to install on host, to emulate a virtual serial interface (default baudrate is 115200).

**8. CM24 and PL24V** – you need to place jumpers on this pins if you are connecting the interface to a 16pin parallel port on a vending machine

**9. CM12 and PL12V –** you need to place jumpers on this pins if you are connecting the interface to a 10pin parallel port on a vending machine

**10. CM5 and PL5V –** you need to place jumpers on this pins if you are connecting the interface to a 5V parallel port (such as a microcontroller based board).

# <span id="page-8-0"></span>**C. Communication interface**

USB serial interfaces are using same communication parameters:

- baudrate 115200bps;
- data bits  $-8$ ;
- stop bits  $-1$ ;
- parity none;
- flow control no flow control (either hardware or software).

USB interface is using a driver for Windows OS. For Raspberry Pi (or compatible) and most of the Linux distributions with new kernels, the OS will automatically load the correct kernel modules.

All commands must end with <CR> and <LF> (0x13, 0x10)

Also, all answers have <CR> and <LF> at the end. If you are using non-buffered serial interface reading, make sure your application reads until <LF>.

Sometimes, more than one message will be received (for example, a response to your command and an unsolicited message or an answer with the reason of the command fail). You need to receive the entire message and parse it by checking against all command answers related to your last command and also against all available unsolicited message (see unsolicited messages description below).

# <span id="page-9-3"></span>**III. Using the interface as a simple MDB to parallel/pulse converter**

# <span id="page-9-2"></span>**A. Connecting MDB payment systems to 16 pin standard parallel port (24VDC interface).**

## <span id="page-9-1"></span>**1. Initial preparations**

To connect the interface, first you need to place a a jumper on CM24 and PL24V pins. Then, you need to provide a 16pin flat cable, pin-to-pin, with the desired length and use it to connect the interface to the vending machine.

Connect 24VDC or 24VAC on Uin connector and the desired MDB payment systems. If you apply 24VAC on Uin, make sure that the MDB payment systems are rated to at least 36VDC.

Power up the machine and wait until the machine is ready to operate. Make sure the machine is not in service mode (configuration menu mode).

When the machine is up and running, press the FUNC button. the interface will send a short beep and it will save the current inhibit signal on pin #6 as a level corresponding with payment systems active. Attached MDB payment systems should be active and ready to receive money.

## <span id="page-9-0"></span>**2. Configuring the interface using the configuration software.**

Download the configuration application from:

[http://picovend.com/downloads/picovend\\_ez\\_mdb\\_parallel\\_v1.jar](http://picovend.com/downloads/picovend_ez_mdb_parallel_v1.jar)

Make sure your system has Java 8 JRE/JDK already installed. You may also use a newer version, but you need to make sure the installed version also supports JavaFX.

Connect an USB B cable between your computer and the interface. Check if the correct driver is installed (on Windows, you can find a COMx port in the device manager).

Launching the application will show an empty screen. Click on "Search button" and wait until the application is showing a list of available serial ports. Select from the combo box the correct serial port and click "Connect" button. After receiving the port open success message, click on "Read" button and wait for the application to finish reading the current configuration.

A screen similar with the below one should appear:

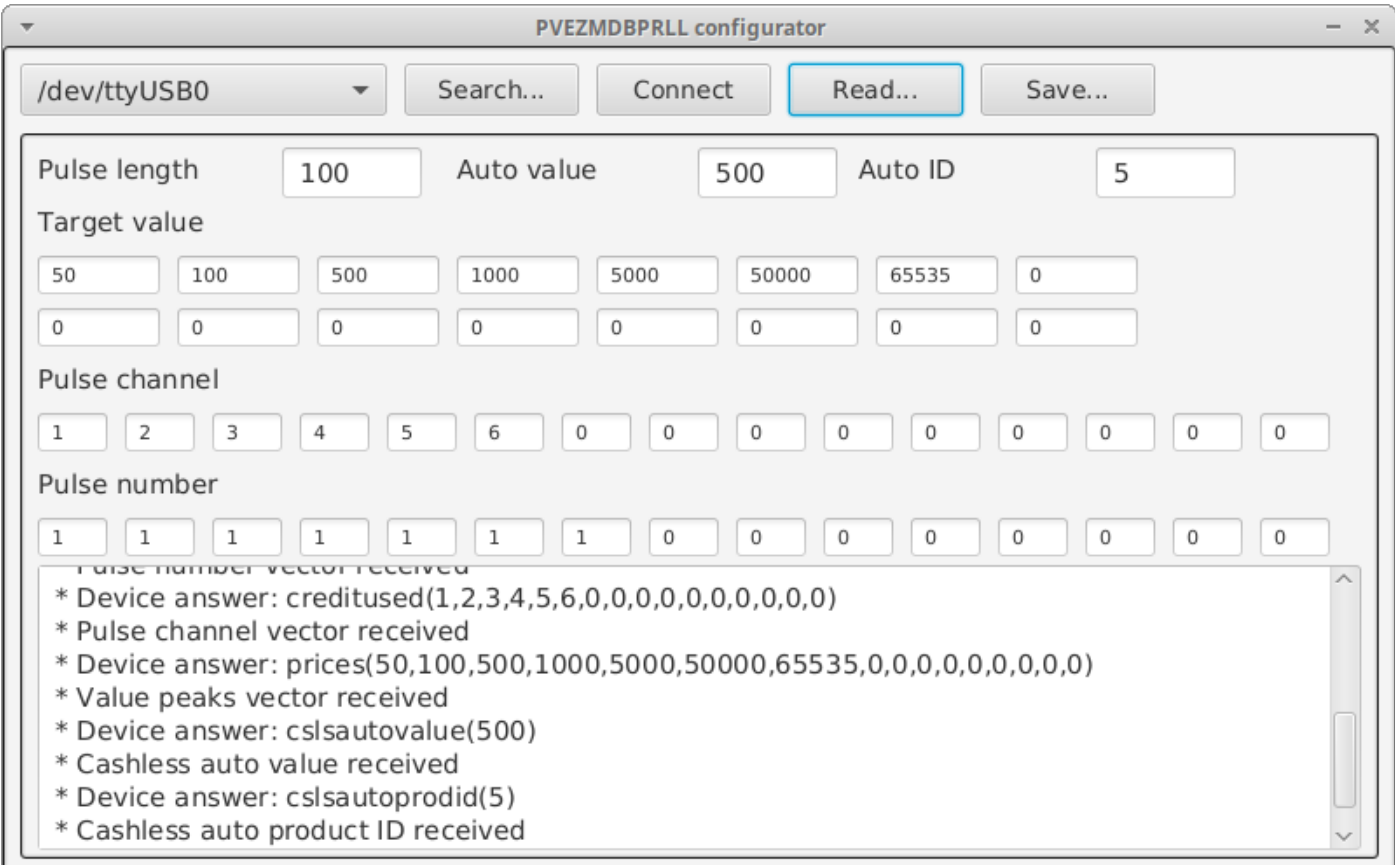

Set the proper values in the desired fields as follows:

- **Pulse length** – is the desired pulse length for parallel/pulse signaling (milliseconds). Default value is 100ms and should work for most of the vending machines. If you set the interface in pulse mode and some pulses are lost bu the vending machine, you may try to slightly increase this value.

- **Auto value** – this value represents the automatic credit request value sent by the interface when it detects a new cashless session (for example, when an RFID key is inserted in the RFID reader. The value is in cents (500 means 5.00EUR). You set this to a value that want to be automatically authorized by the interface and sent to the vending machine.

- **Auto ID** - - this is the ID of the product that will be automatically requested for authorization by the interface when it detects a cashless session. you can set any value here, and it has only statistical purposes (for attached telemetry systems or for fiscal devices).

- **Target value** – represents the accepted denominations/currencies that will trigger one or multiple pulses to the vending machine. The last value should be always 65535. Other value will lead to unexpected results.

- **Pulse channel** – this represents the channel that interface will send one or multiple pulses when a target value is reached.

- **Pulse number** – this represents the number of the pulses that interface will send when a target value is reached.

For the above picture, the settings are representing the following:

- Pulse length – 100ms;

- Auto value and auto ID (when the user's key is detected) the interface will try to authorize a credit of 5.00EUR with the product ID 5;

- Target values – the interface will trigger some pulses when the following targets are reached:

- 0.50EUR will send one pulse to channel 1
- 1.00EUR will send one pulse to channel 2
- 5.00EUR will send one pulse to channel 3
- 10.00EUR will send one pulse to channel 4
- 50.00EUR will send one pulse to channel 5
- 500.00EUR will send one pulse to channel 6

If you want to use the interface in pulse mode (use one channel for all target values) you need to set Pulse channel to the same value (for example 1) and set the proper number of pulses to send for each target value.

For example, you can set all pulse channel values to 1 and for pulse number set as follows:

- $-$  for 0.50 EUR  $-$  1 pulse
- $-$  for 1.00 EUR  $-$  2 pulses
- $-$  for 5.00 EUR  $-$  10 pulses
- etc.

For both parallel or pulse working mode, you need to make sure the validator/coin lines are correctly set in you vending machine configuration menu.

After setting the desired values, click on "Save" button and wait for the confirmation in the lower text box.

Close the configuring application and reset the vending machine (power off/power on). When the vending machine becomes up and running, your payment systems will be enabled and you are ready to operate it.

# <span id="page-11-2"></span>**B. Connecting MDB payment systems to 10 pin standard parallel port (12VDC interface).**

#### <span id="page-11-1"></span>**1. Initial preparations**

To connect the interface, first you need to place a a jumper on CM12 and PL12V pins. Then, you need to provide a 10pin flat cable, pin-to-pin, with the desired length and use it to connect the interface to the vending machine.

Connect 24VDC or 24VAC on Uin connector and the desired MDB payment systems. If you apply 24VAC on Uin, make sure that the MDB payment systems are rated to at least 36VDC.

Power up the machine and wait until the machine is ready to operate. Make sure the machine is not in service mode (configuration menu mode).

When the machine is up and running, press the FUNC button. the interface will send a short beep and it will save the current inhibit signal on pin #6 as a level corresponding with payment systems active. Attached MDB payment systems should be active and ready to receive money.

#### <span id="page-11-0"></span>**2. Configuring the interface using the configuration software.**

This task is identical with the one on chapter III.A.2. Please check this chapter to get the desired information.

# <span id="page-12-4"></span>**IV. Communication protocol**

This chapter refers only if you want to use the interface connected to a computer or a SBC like Raspberry Pi. If you are using this interface to simply attach MDB payment systems on a parallel/pulse vending machine, you may stop reading this manual here. Continue reading this manual if you are planning to develop your own application to send credit and manage peripherals.

# <span id="page-12-3"></span>**A. MDB master related commands and answers**

Commands are case-sensitive and you must use all upper case or all lower case for a command. No mixed characters accepted.

For simplicity, we will only use upper case in our documentation.

Answers are always upper case.

# <span id="page-12-2"></span>**B. Bill validator/recycler related commands**

#### <span id="page-12-1"></span>**1. Reset bill validator**

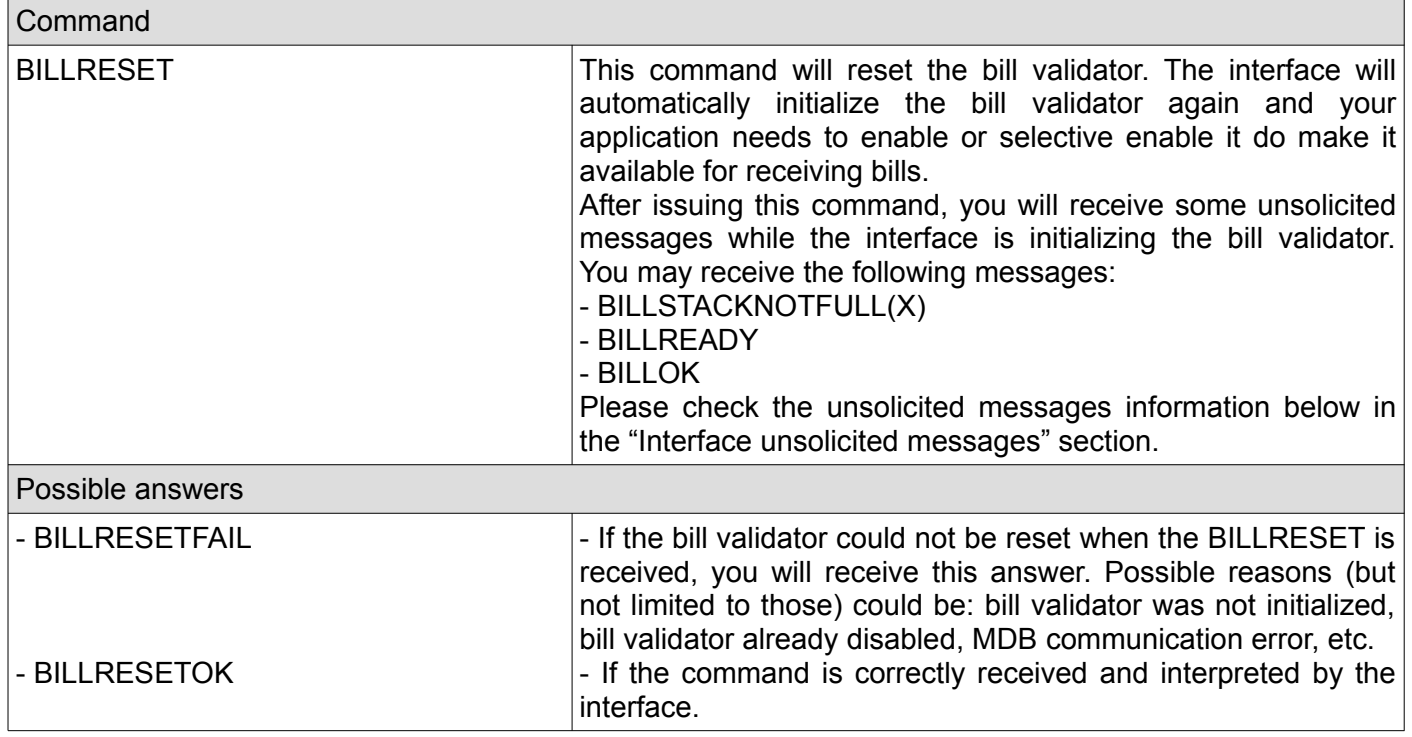

#### <span id="page-12-0"></span>**2. Get last 10 bill status codes**

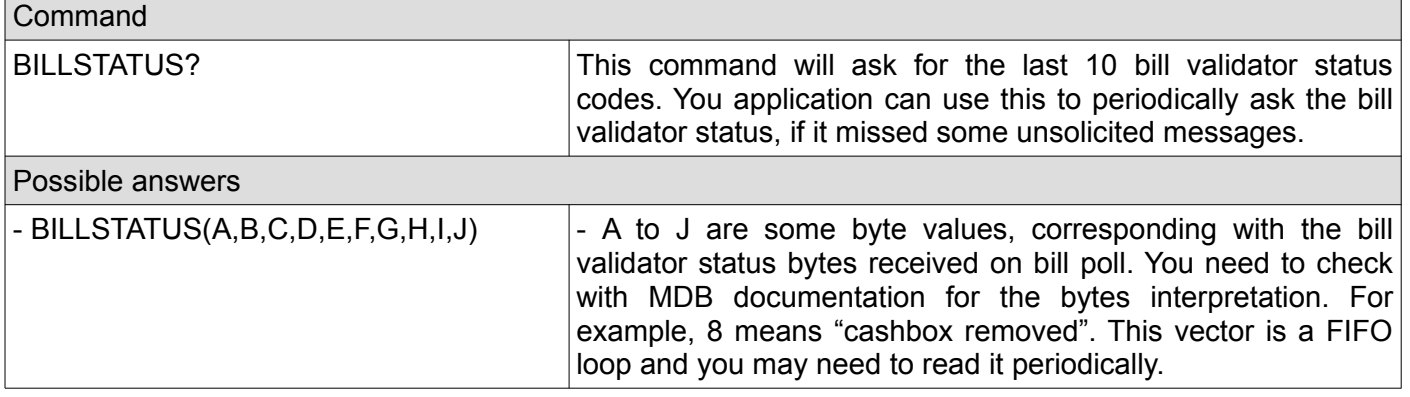

# <span id="page-13-2"></span>**3. Check if the bill validator was initialized by the interface**

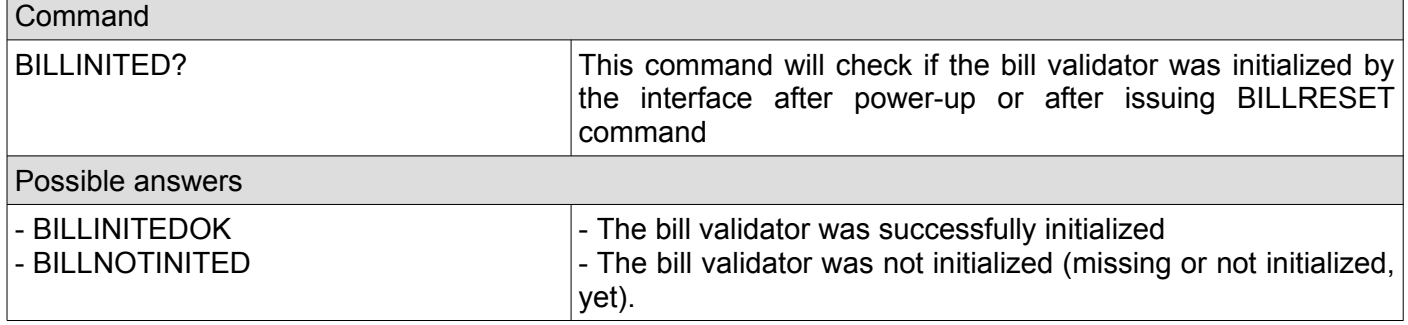

## <span id="page-13-1"></span>**4. Check if the bill validator was enabled**

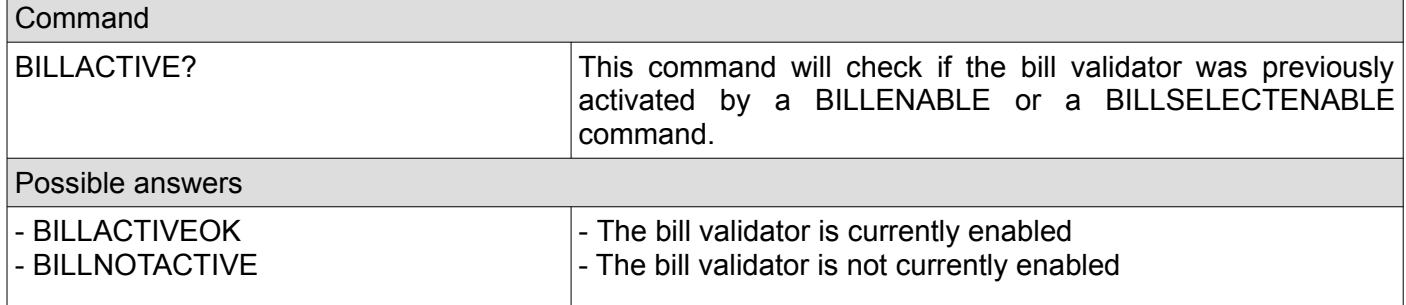

# <span id="page-13-0"></span>**5. Get the bill validator configured bills values**

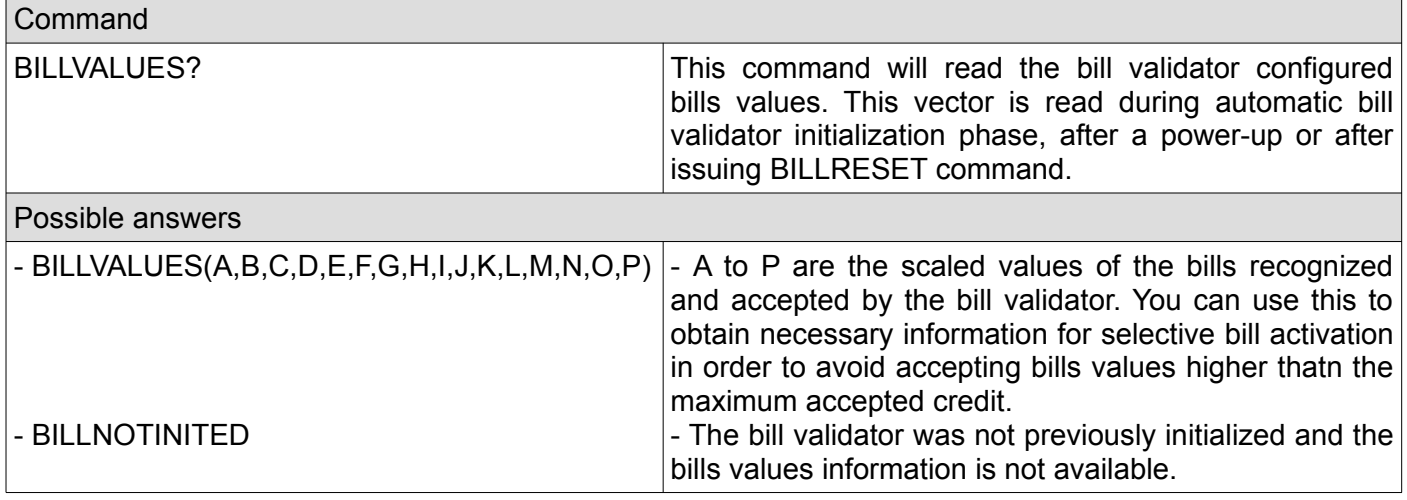

# <span id="page-14-1"></span>**6. Get the bill validator information**

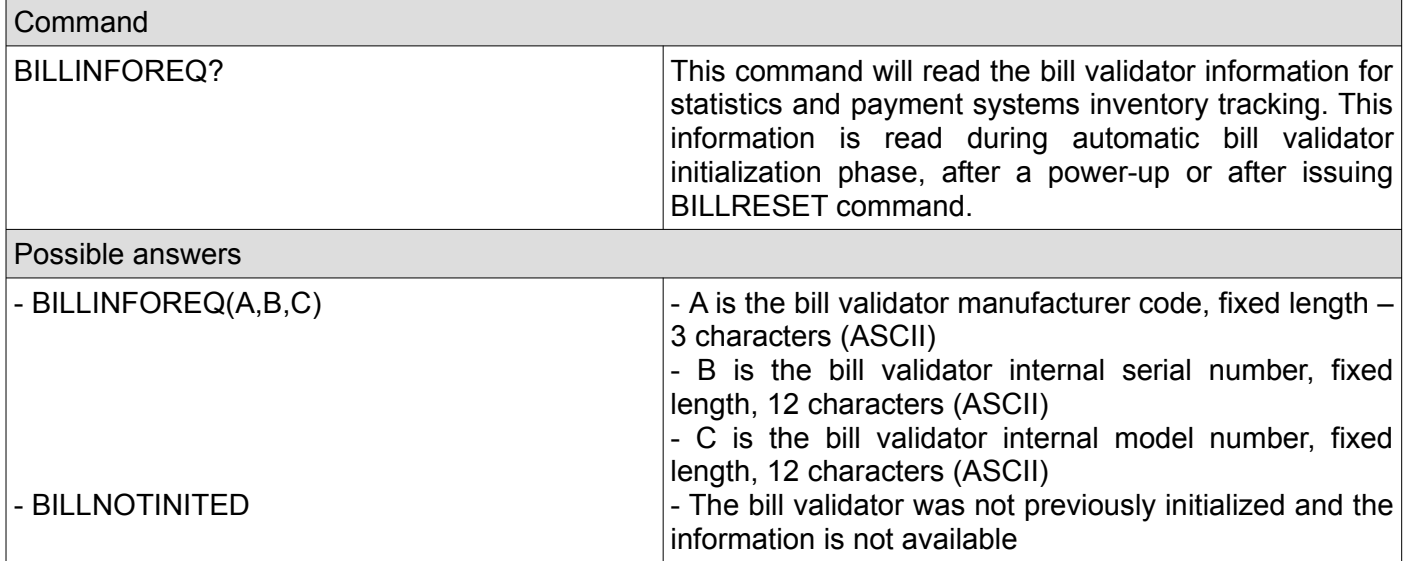

# <span id="page-14-0"></span>**7. Get the bill validator settings**

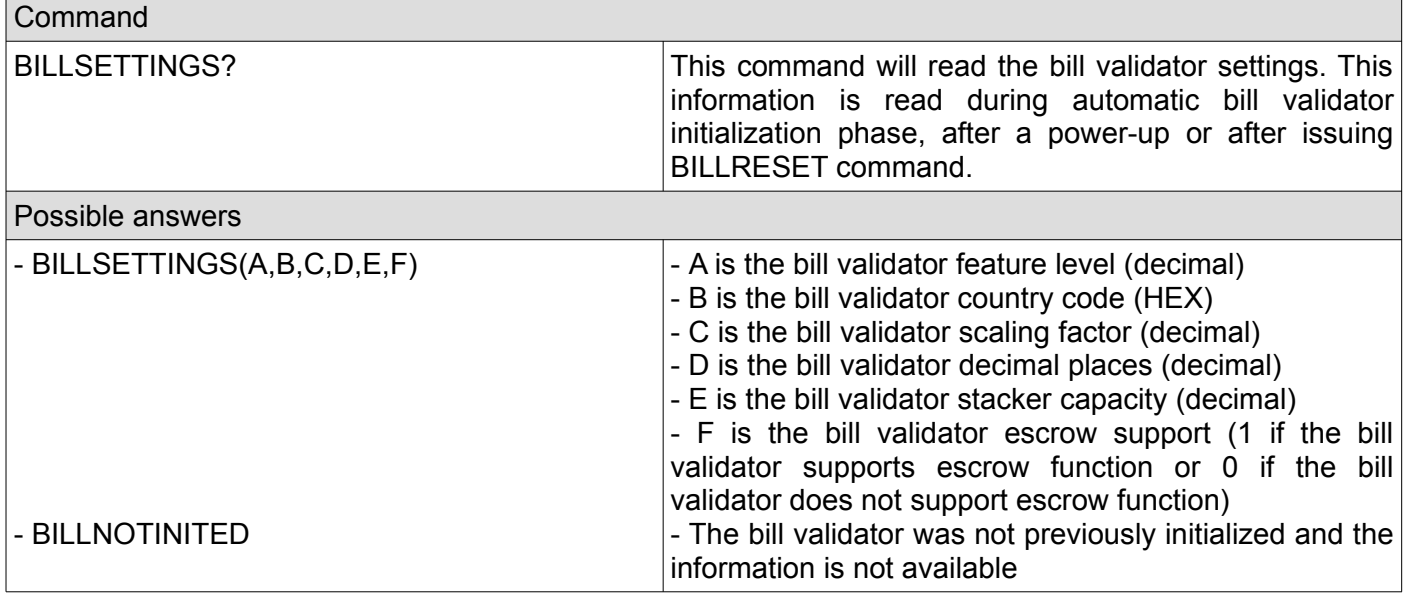

## <span id="page-15-2"></span>**8. Get the bill recycler bill type values**

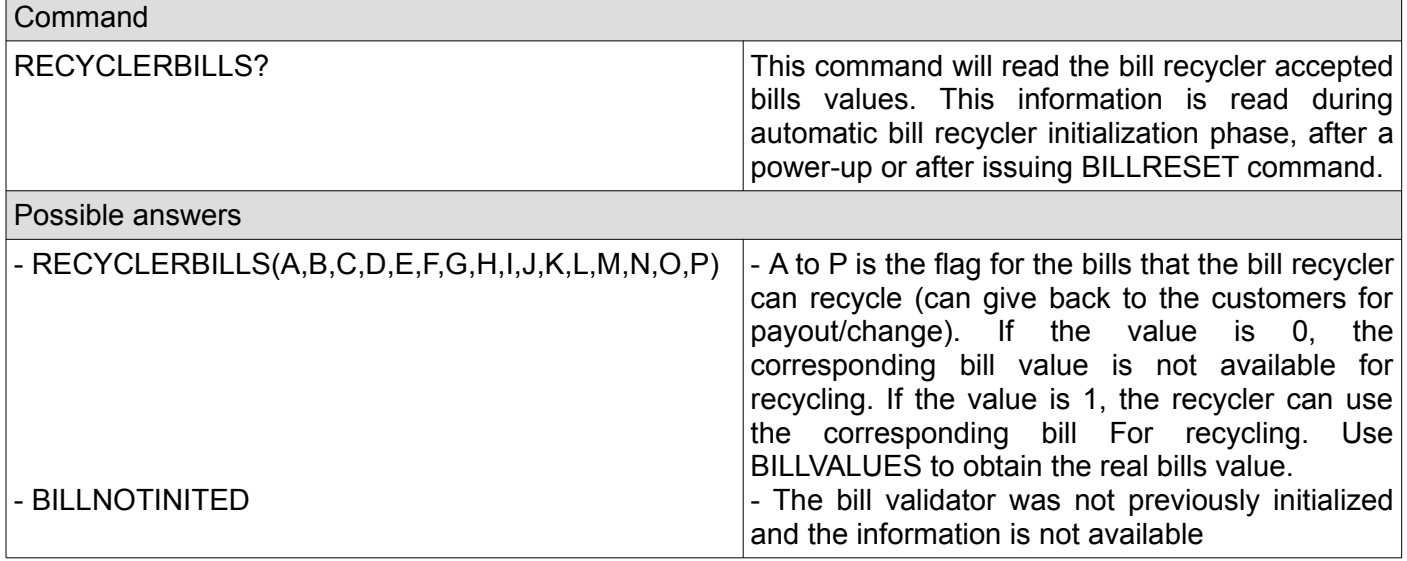

# <span id="page-15-1"></span>**9. Get the bills set for recycling by the user application**

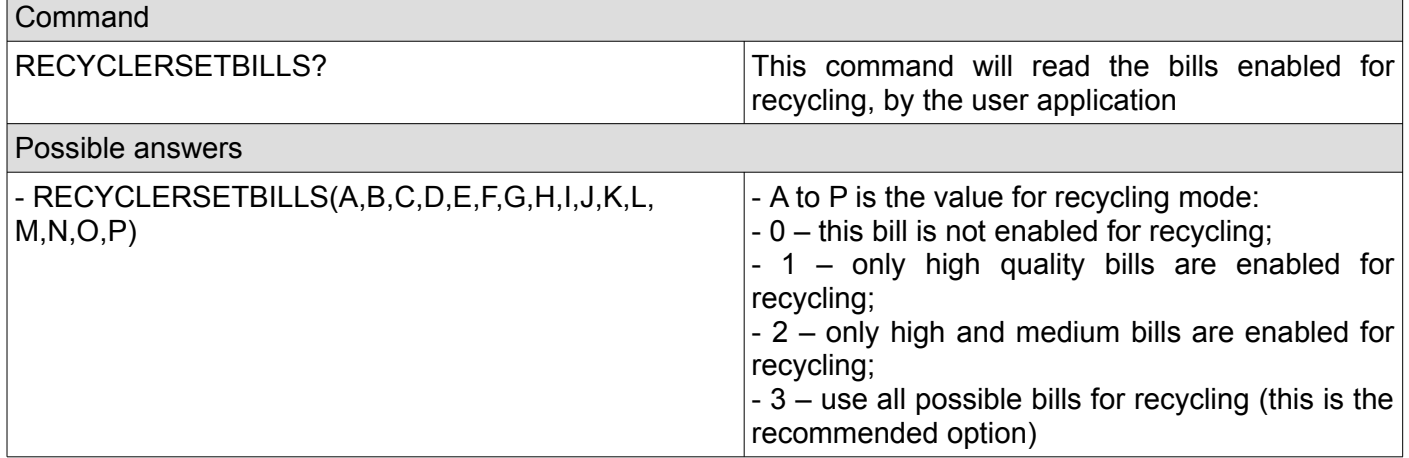

# <span id="page-15-0"></span>**10. Set the bills set for recycling by the user application**

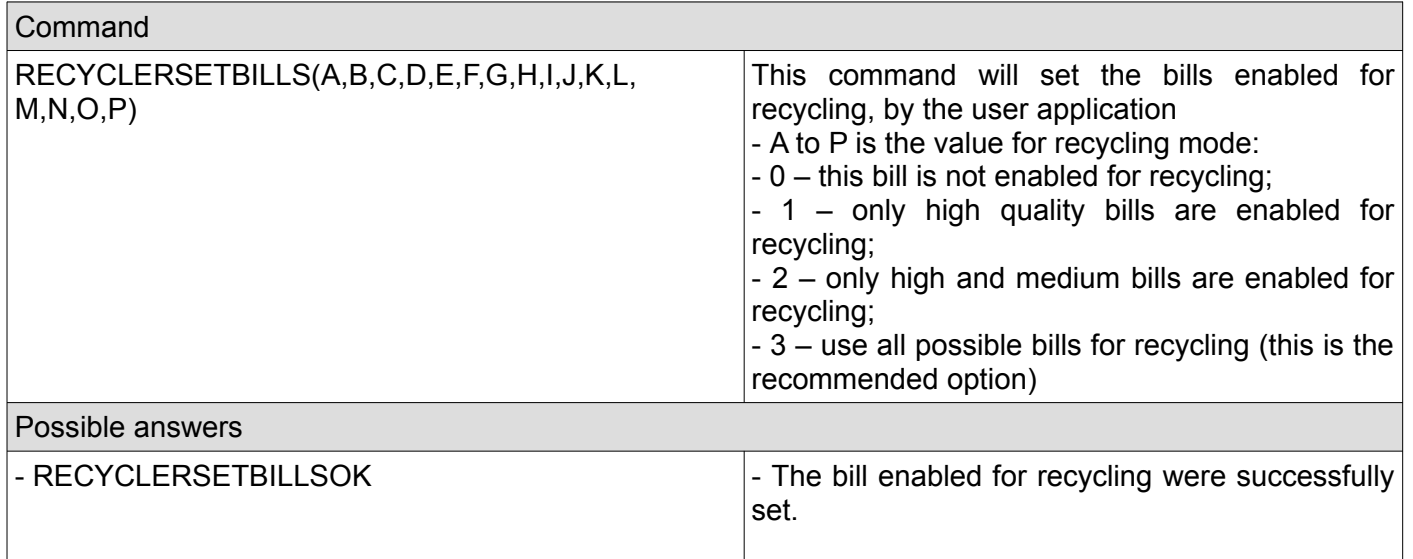

# <span id="page-16-2"></span>**11. Get tot total value of bills available for recycling**

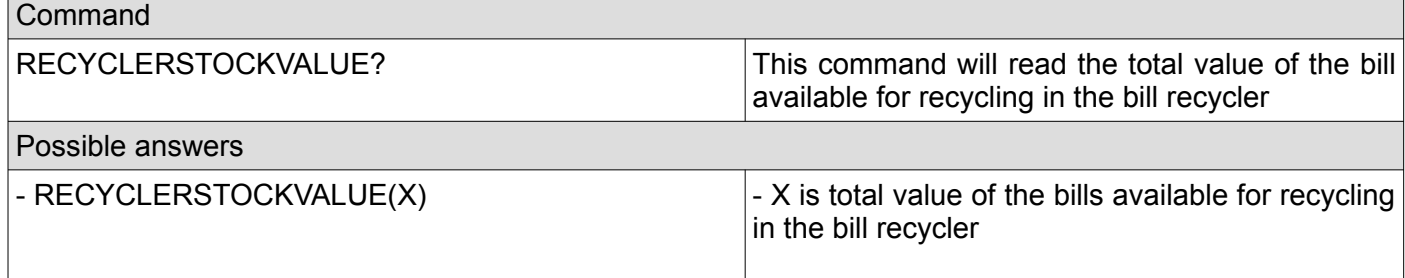

## <span id="page-16-1"></span>**12. Dispense bills as a change to customer**

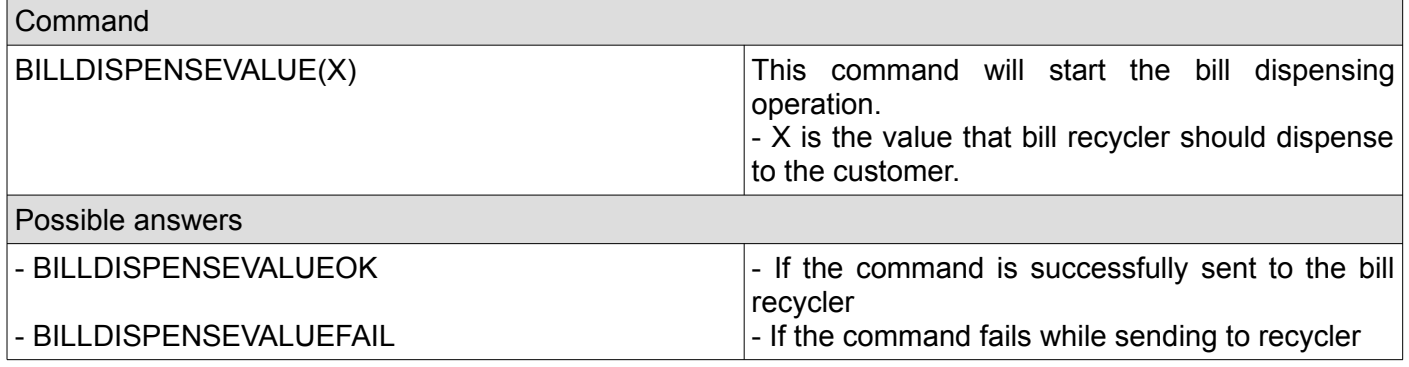

# <span id="page-16-0"></span>**13. Get current bill stacker status**

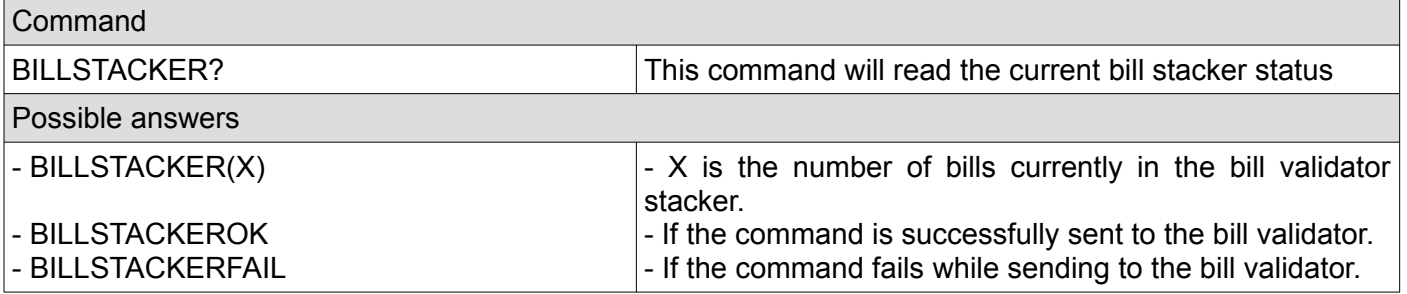

# <span id="page-17-2"></span>**C. Coin acceptor/changer related commands**

#### <span id="page-17-1"></span>**1. Reset coin acceptor**

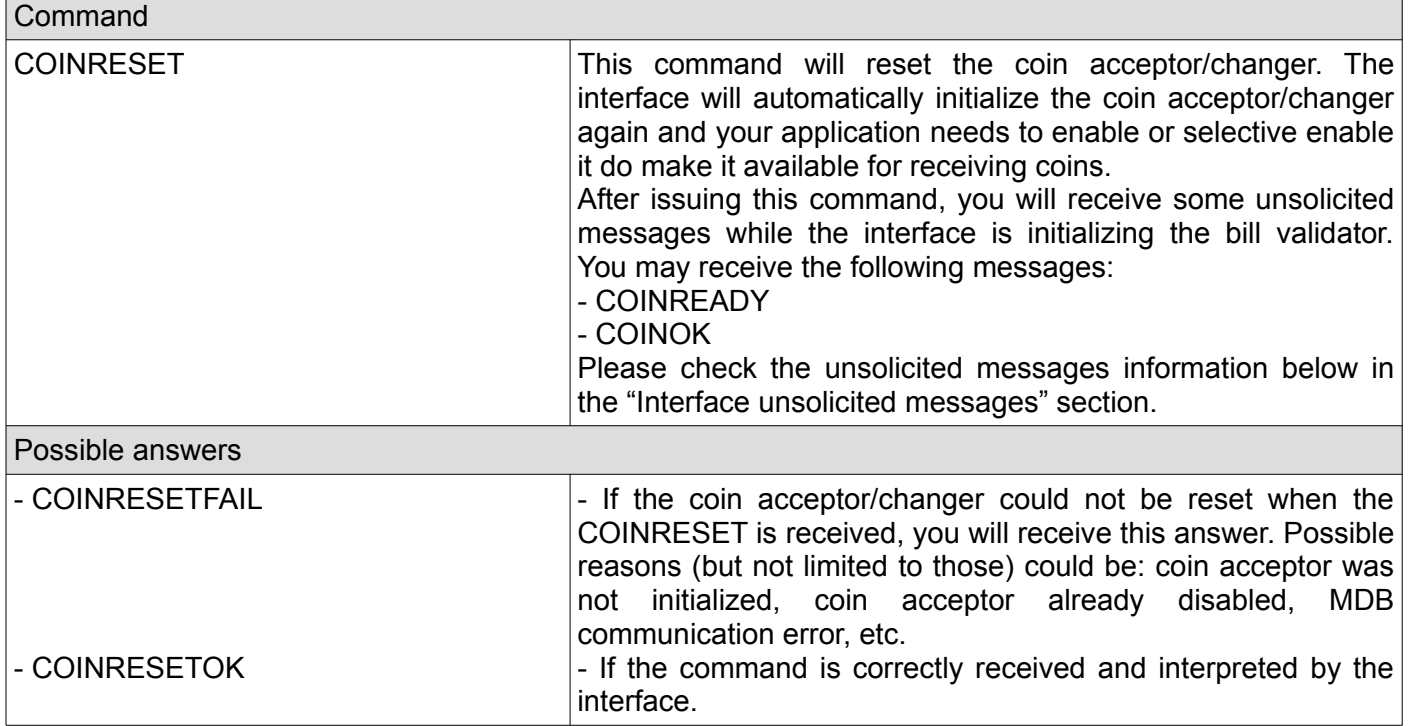

# <span id="page-17-0"></span>**2. Get total value of coins in tubes (for coin changers only)**

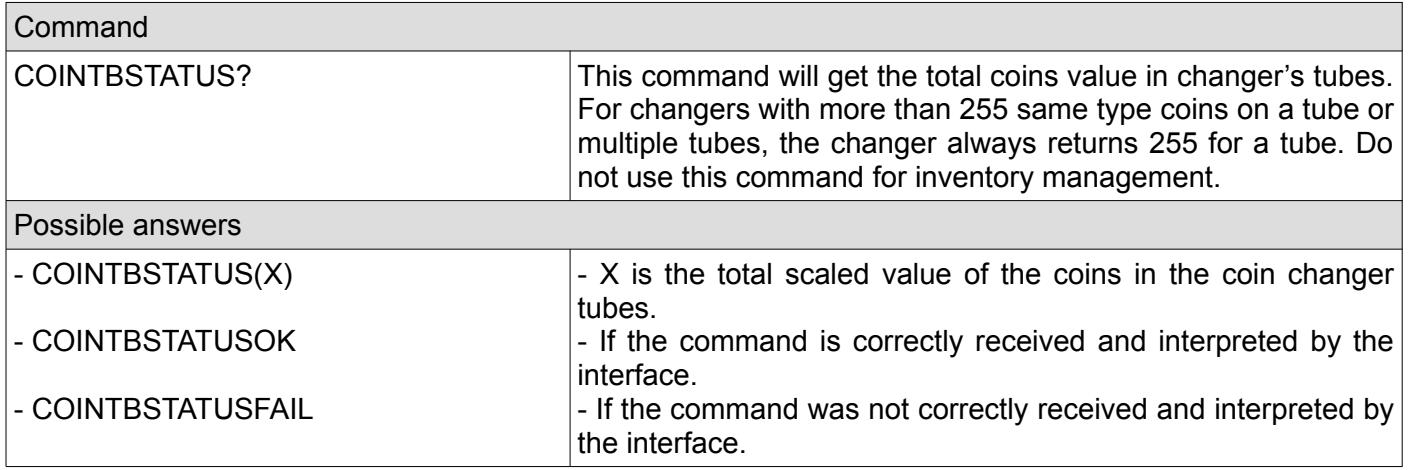

## <span id="page-18-2"></span>**3. Dispense some coins (change) to the customer – obsolete, try to use COINAP command whenever the coin acceptor/changer supports it.**

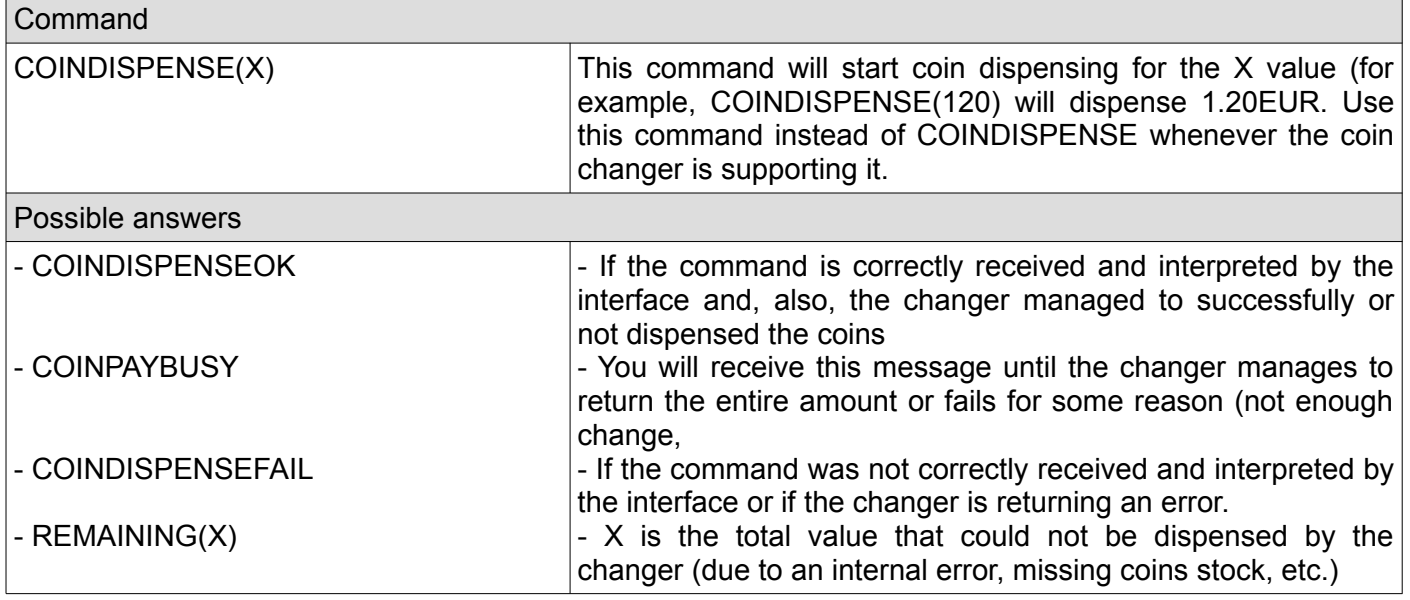

## <span id="page-18-1"></span>**4. Dispense some coins using MDB alternative payout method**

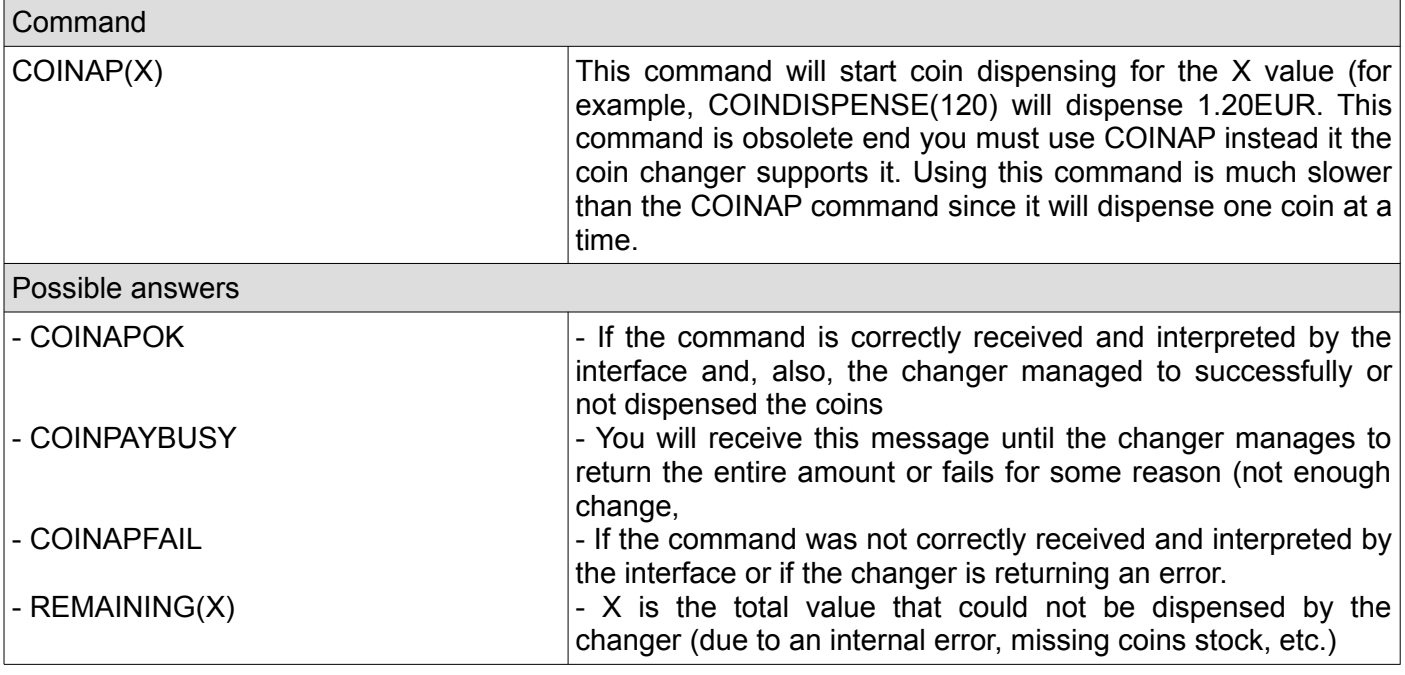

# <span id="page-18-0"></span>**5. Check if the coin acceptor/changer was initialized by the interface**

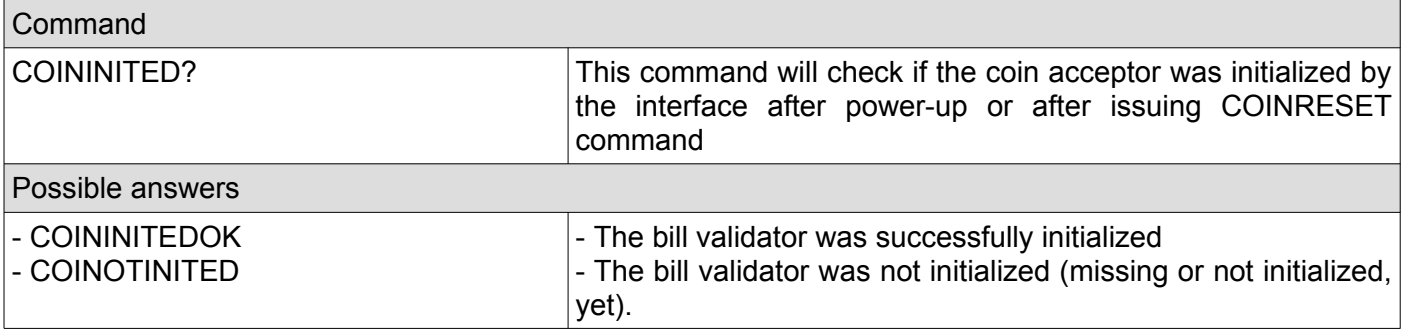

## <span id="page-19-2"></span>**6. Check if the coin acceptor/changer was enabled**

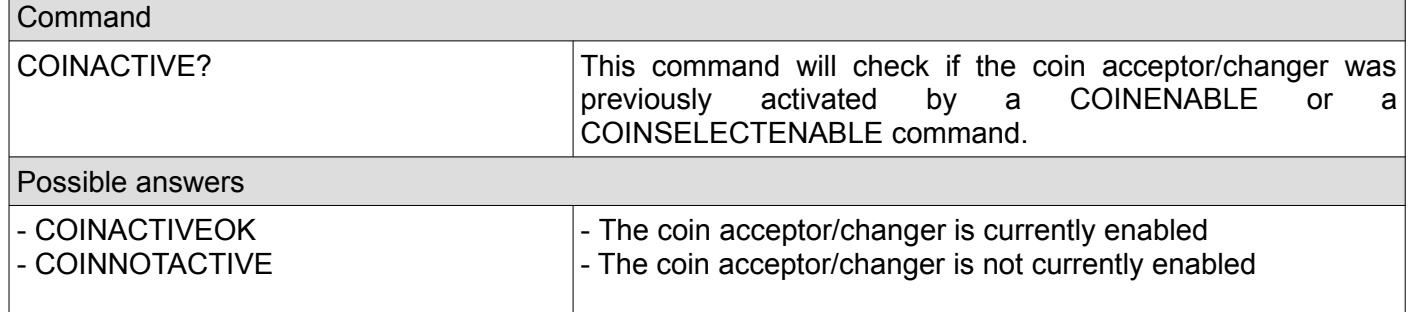

## <span id="page-19-1"></span>**7. Get last 10 coin acceptor/changer codes**

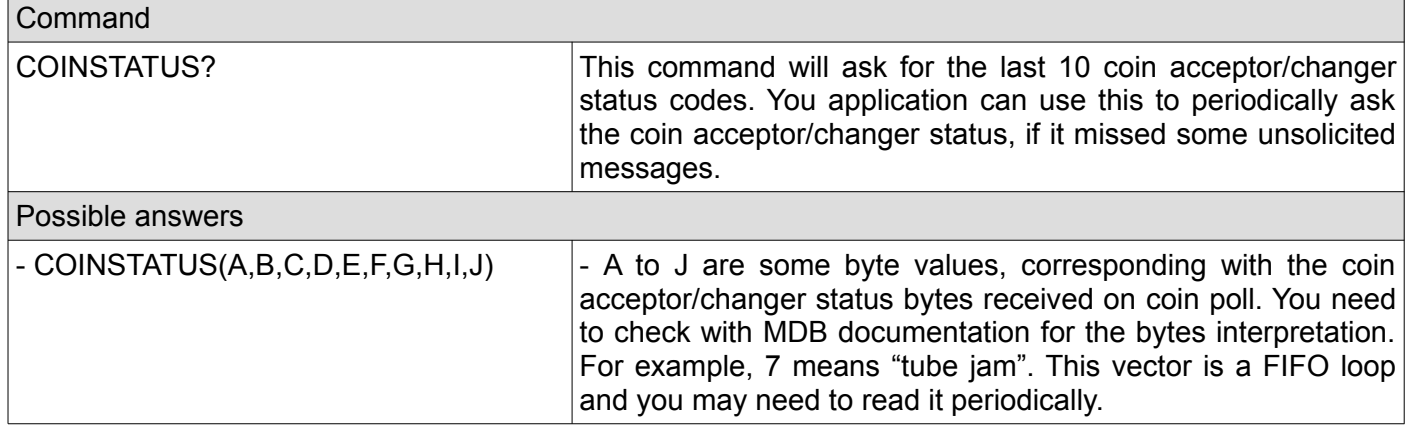

# <span id="page-19-0"></span>**8. Get the coin acceptor/changer configured coins values**

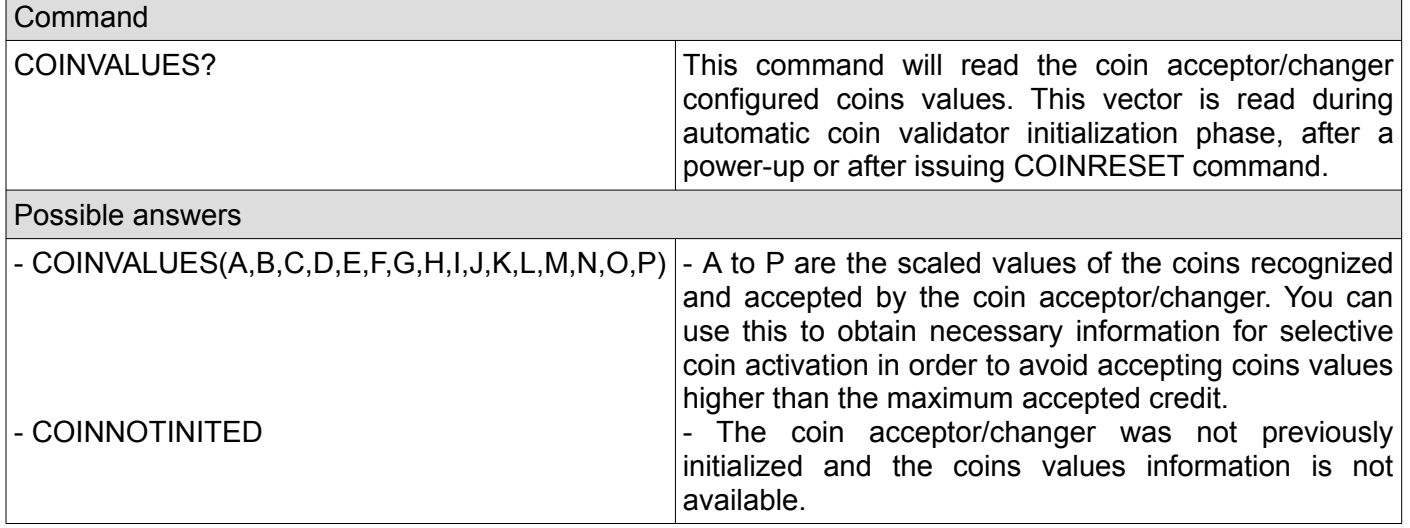

# <span id="page-20-1"></span>**9. Get the coin acceptor/changer information**

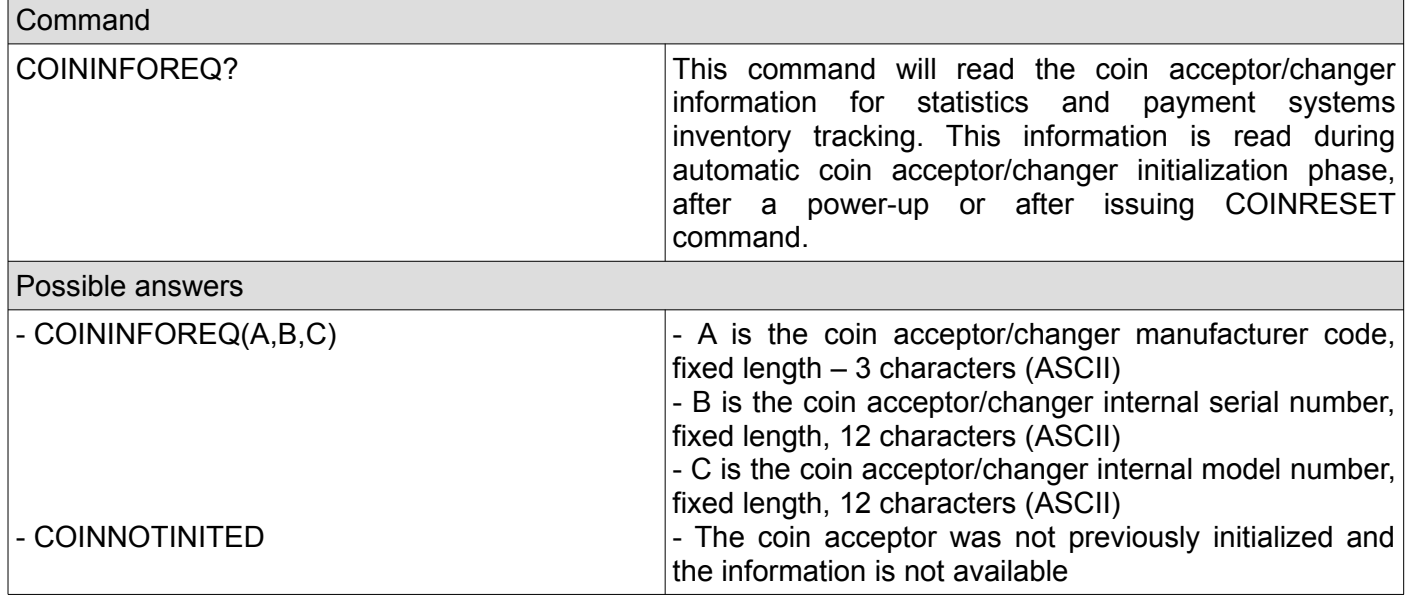

# <span id="page-20-0"></span>**10. Get the coin acceptor/changer settings**

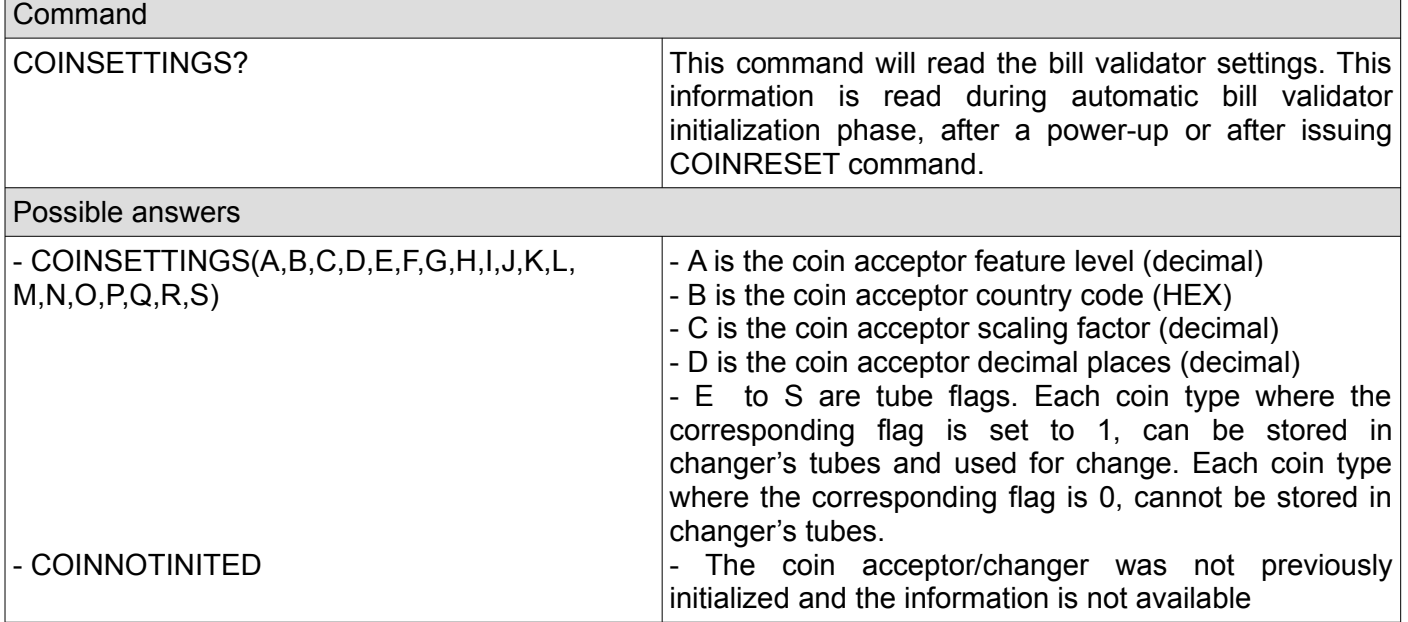

## <span id="page-21-1"></span>**11. Get the token values**

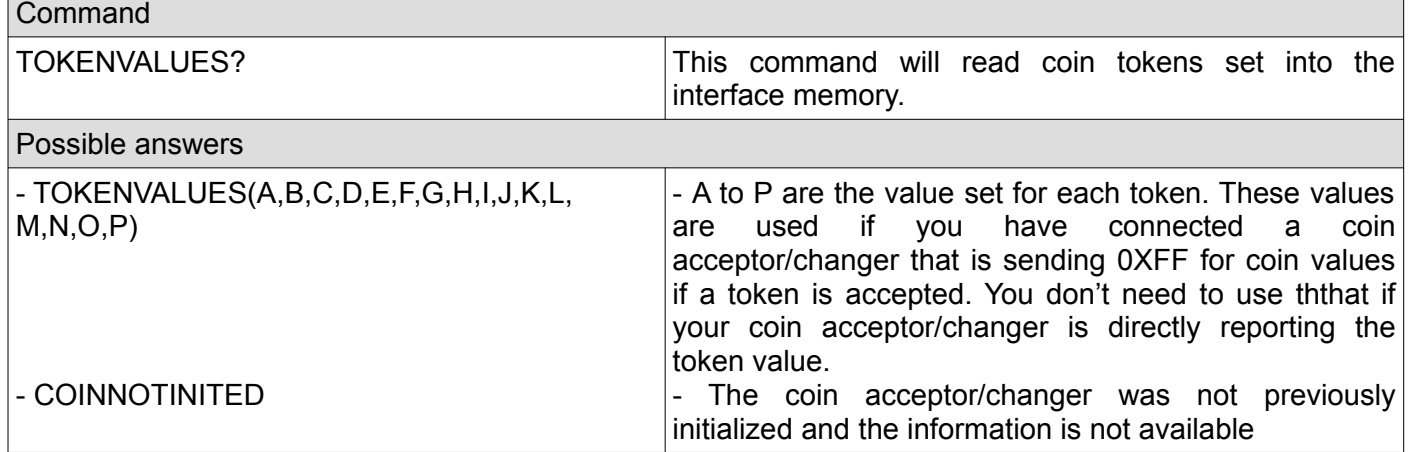

# <span id="page-21-0"></span>**12. Set the token values**

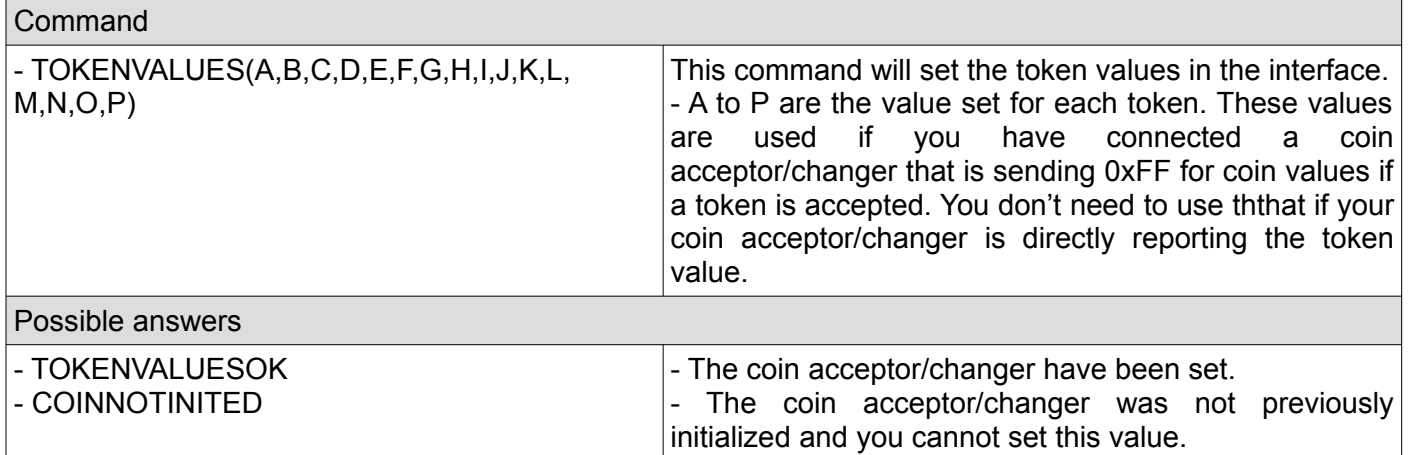

# <span id="page-22-3"></span>**D. Cashless related commands**

## <span id="page-22-2"></span>**1. Reset cashless device**

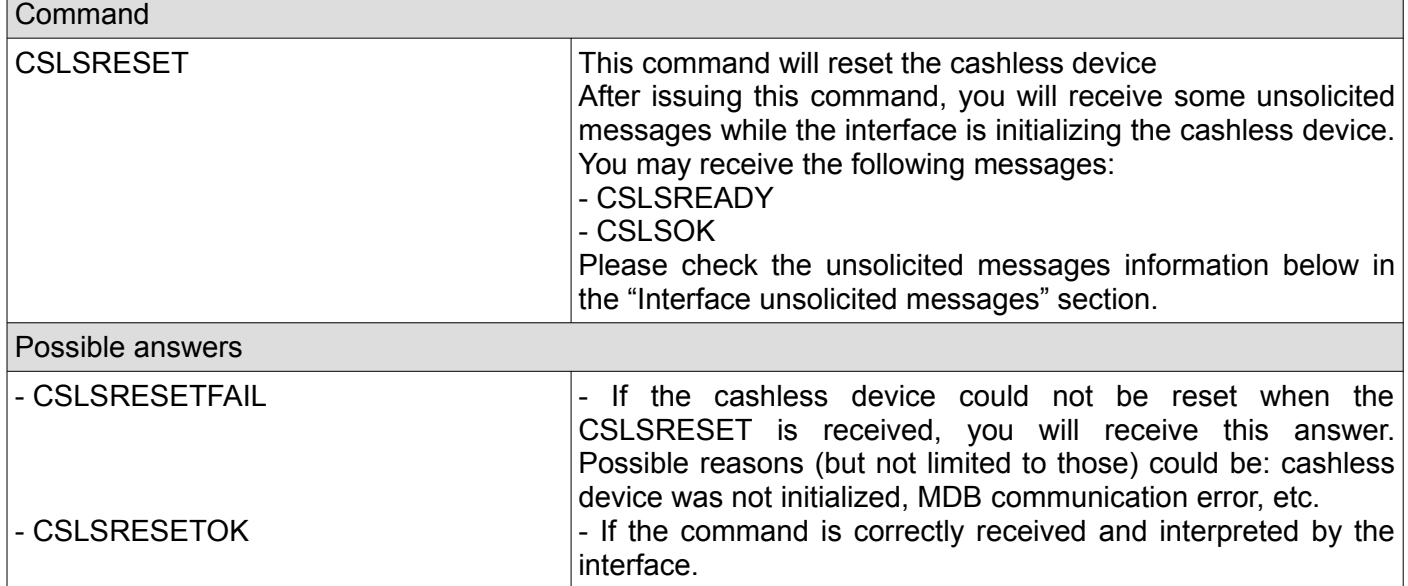

# <span id="page-22-1"></span>**2. Request cashless current revalue limit**

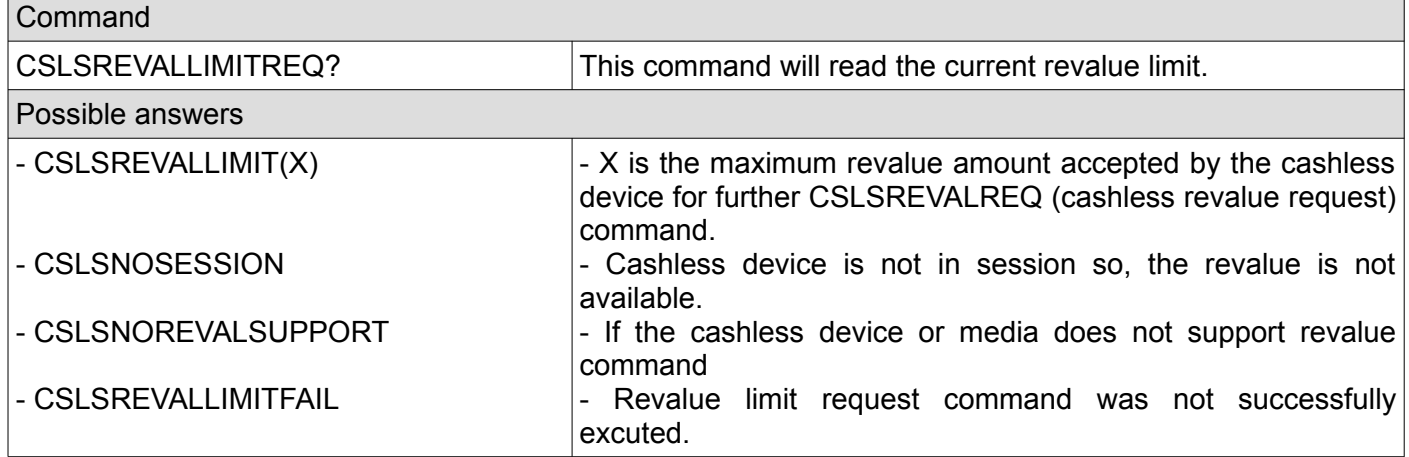

# <span id="page-22-0"></span>**3. Request approval for a vend**

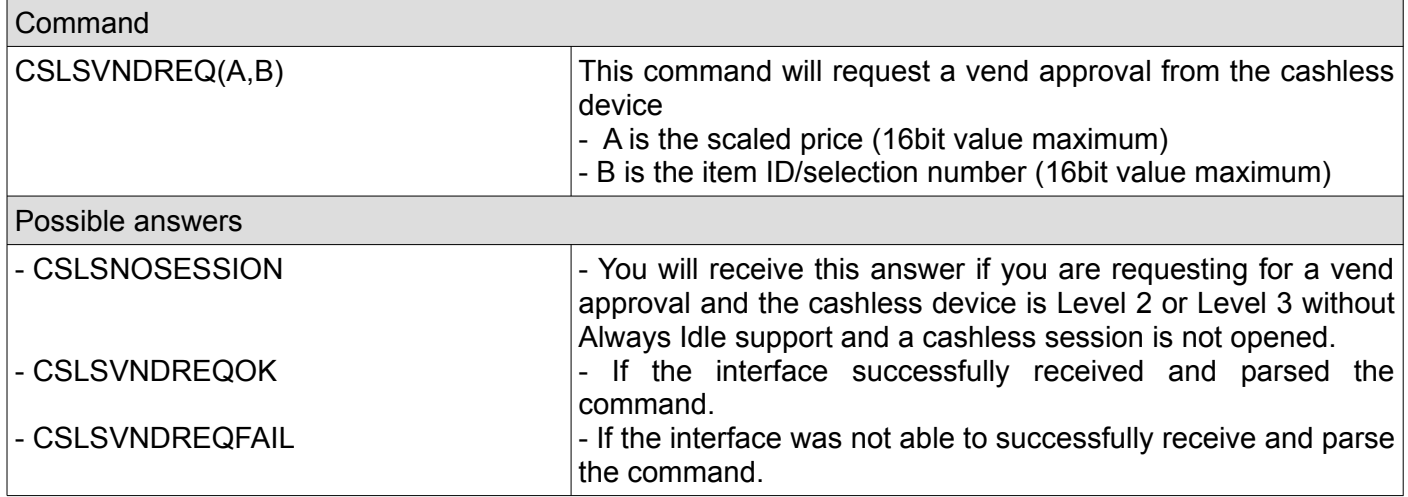

## <span id="page-23-2"></span>**4. Confirm a success vend to the cashless device**

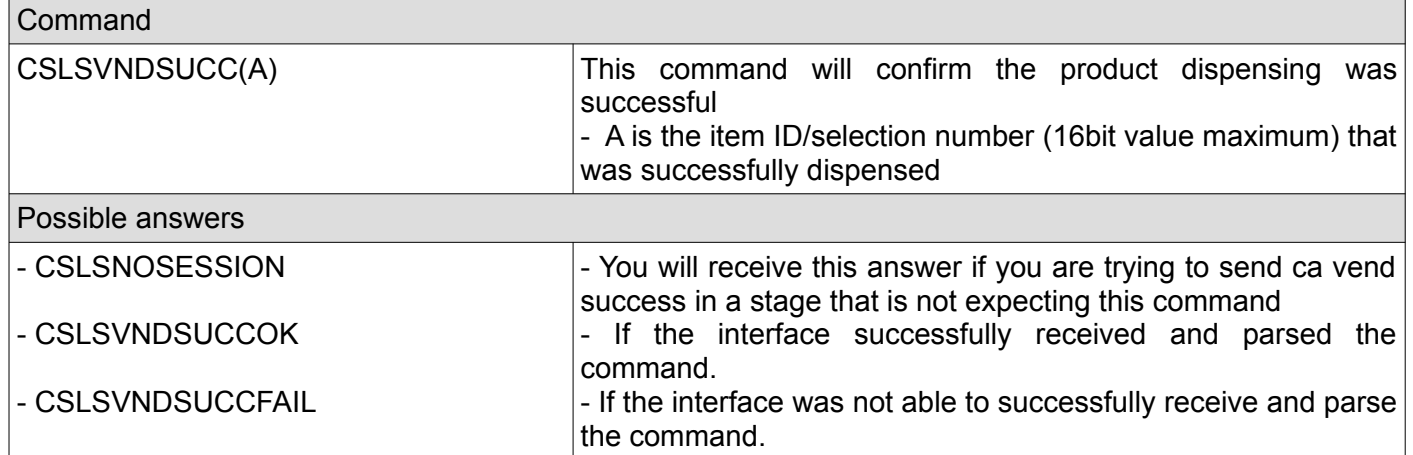

# <span id="page-23-1"></span>**5. Report a vend failure to the cashless device**

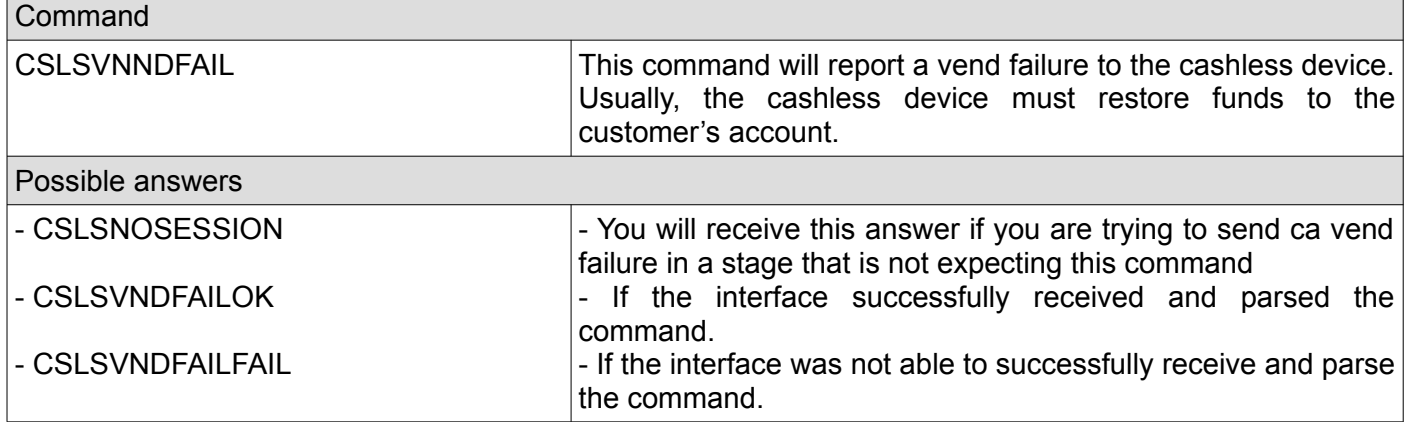

# <span id="page-23-0"></span>**6. Report a cash sale to the cashless device**

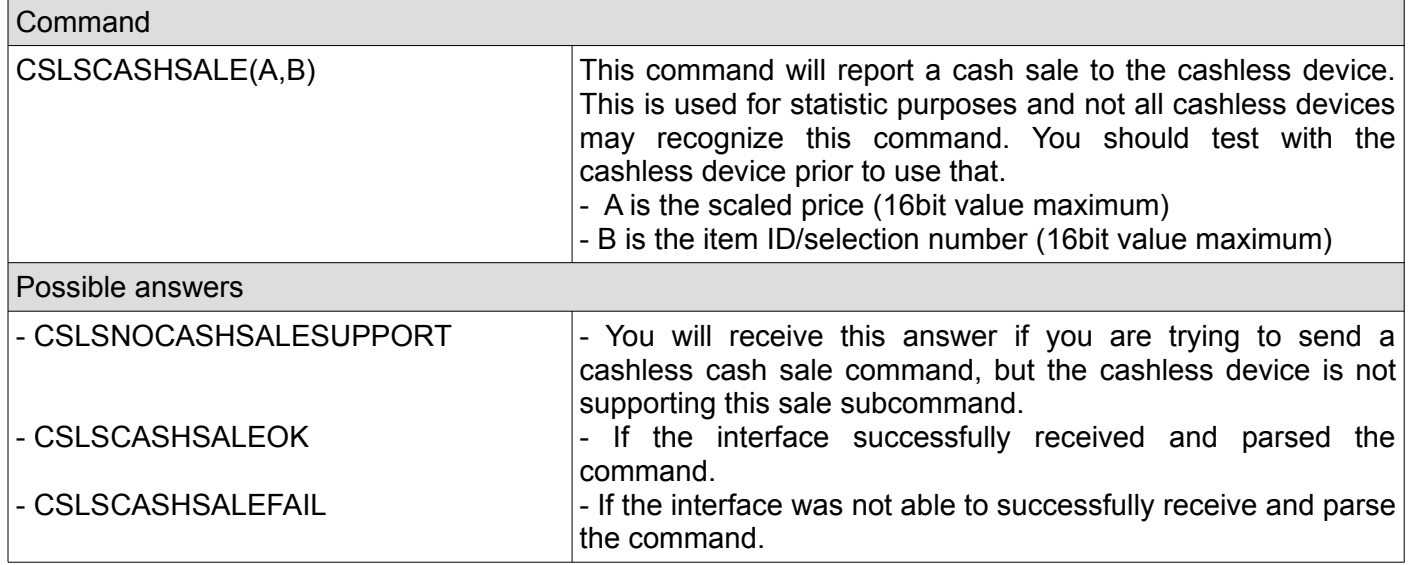

# <span id="page-24-0"></span>**7. Send a revalue request (the customer's account amount refill)**

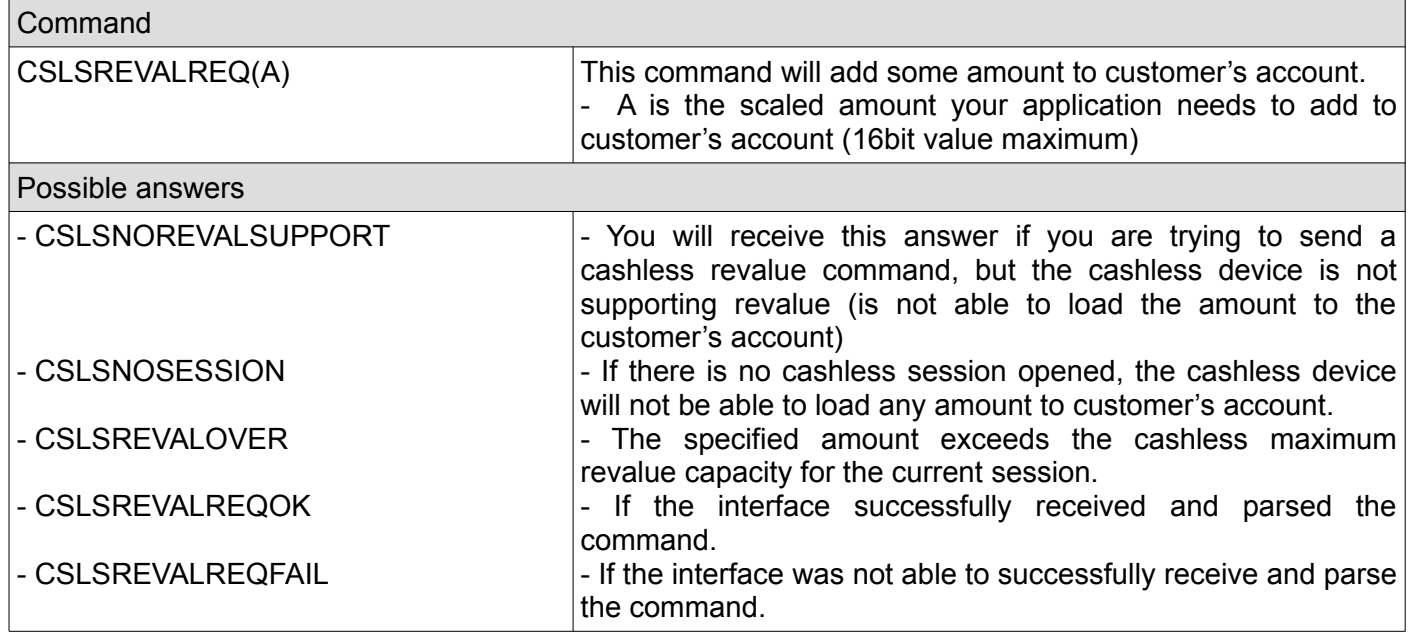

# <span id="page-24-2"></span>**8. Get last 10 cashless device codes**

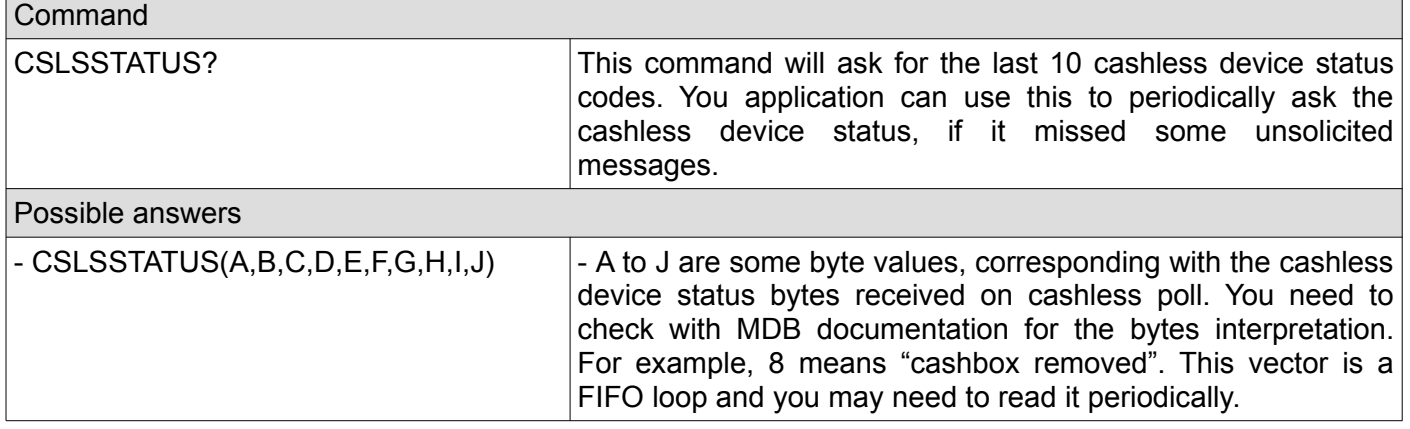

# <span id="page-24-1"></span>**9. Check if the cashless device was initialized by the interface**

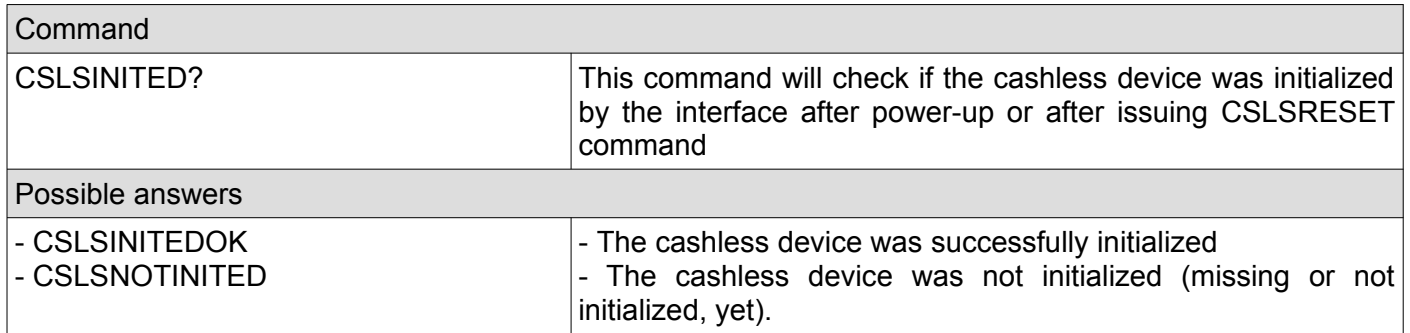

## <span id="page-25-2"></span>**10. Check if the cashless device was enabled**

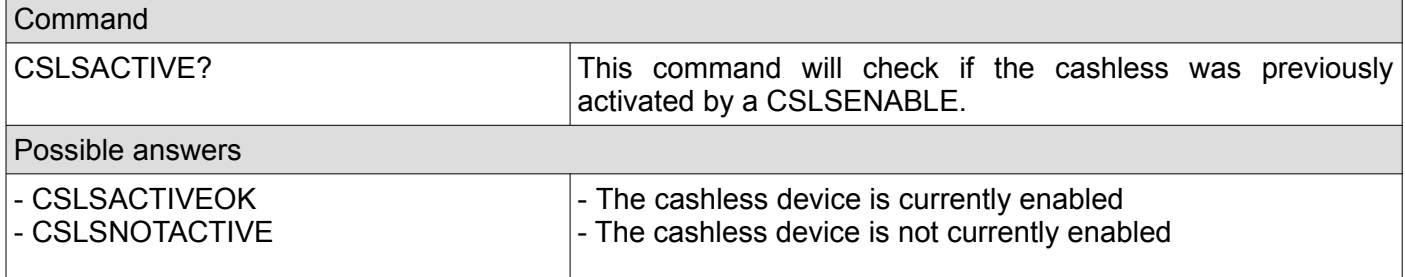

## <span id="page-25-1"></span>**11. Get the cashless device information**

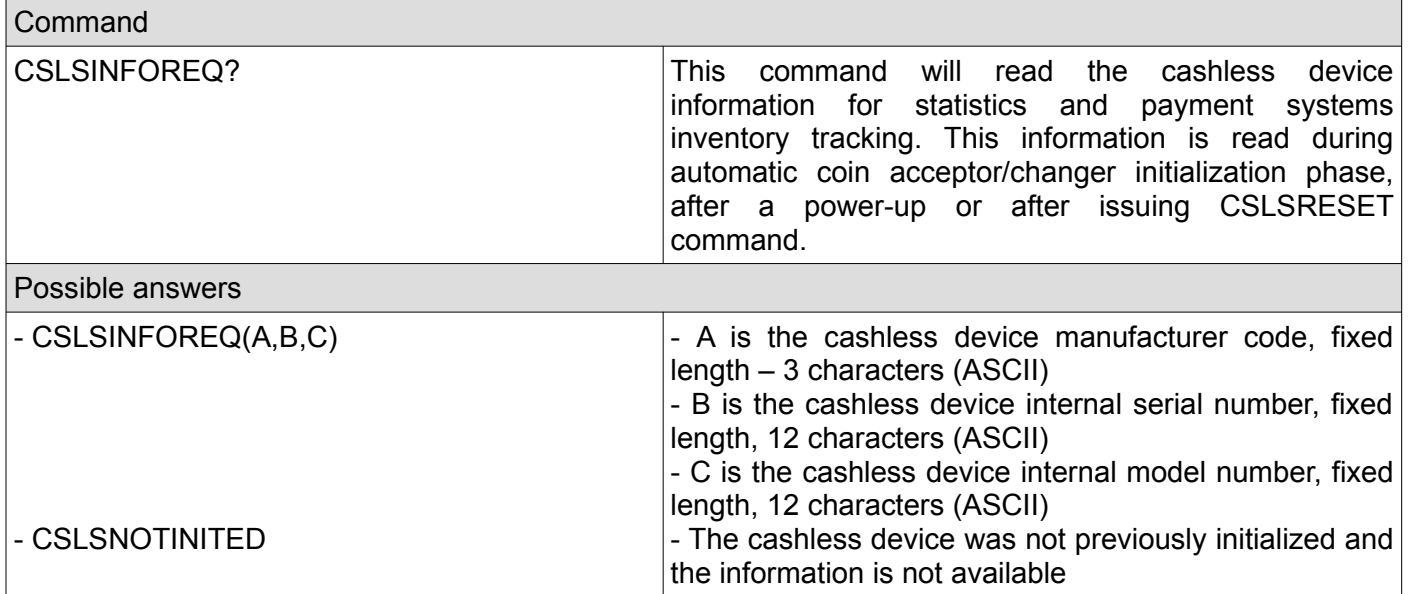

## <span id="page-25-0"></span>**12. Get the cashless device settings**

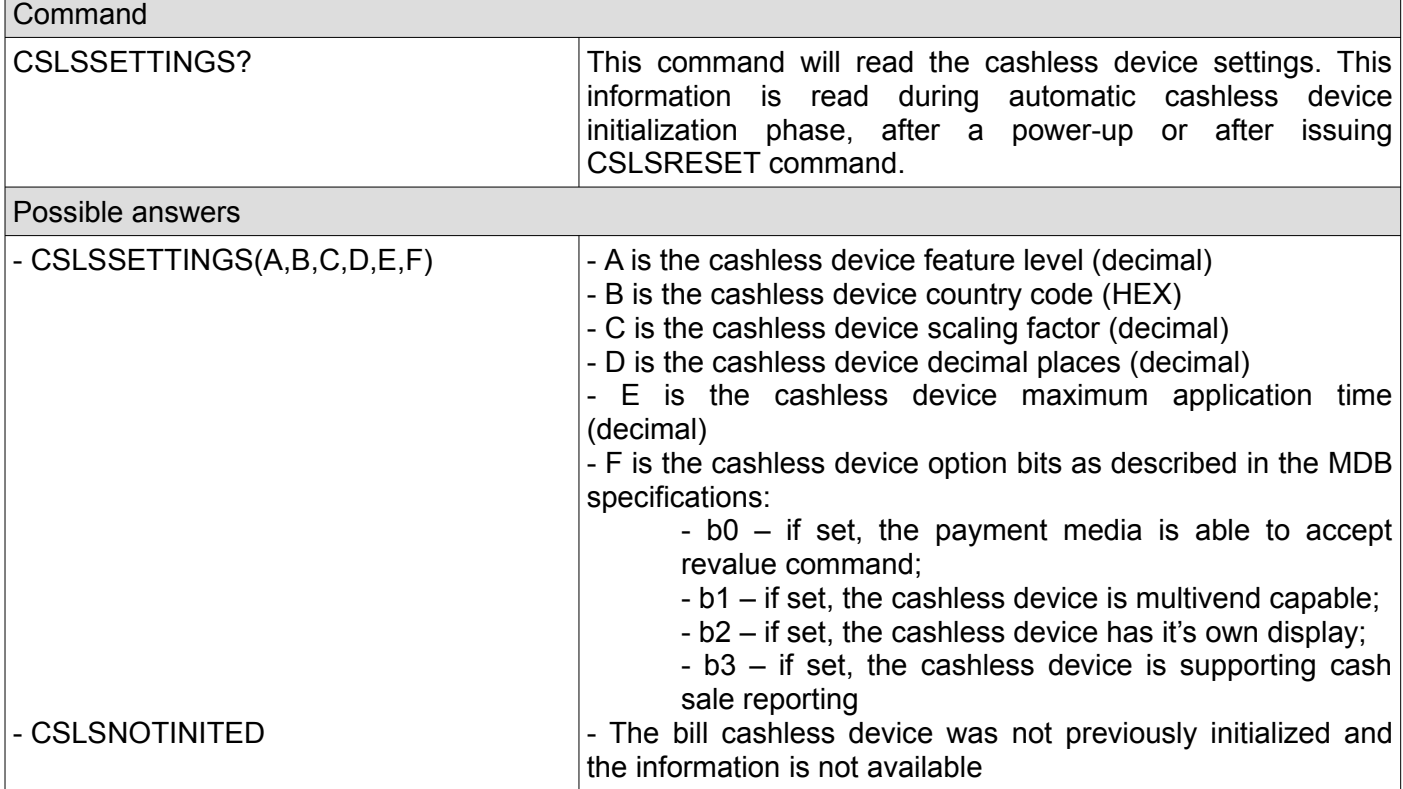

# <span id="page-26-3"></span>**E. Interface (VMC) system related commands**

# <span id="page-26-2"></span>**1. Get VMC settings**

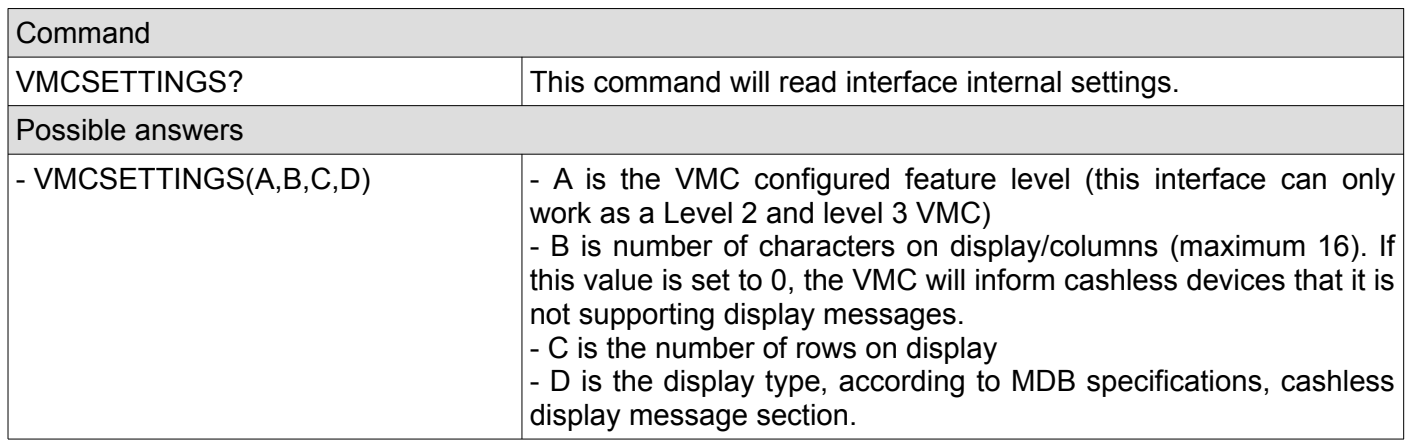

# <span id="page-26-1"></span>**2. Set VMC settings**

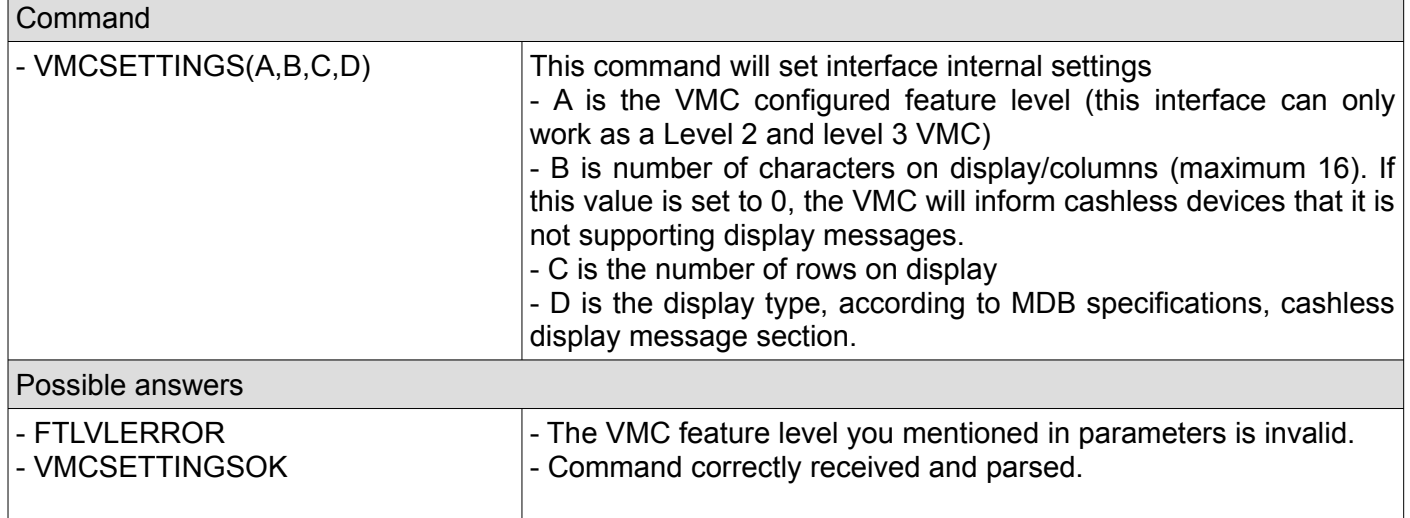

## <span id="page-26-0"></span>**3. Set VMC manufacturer code**

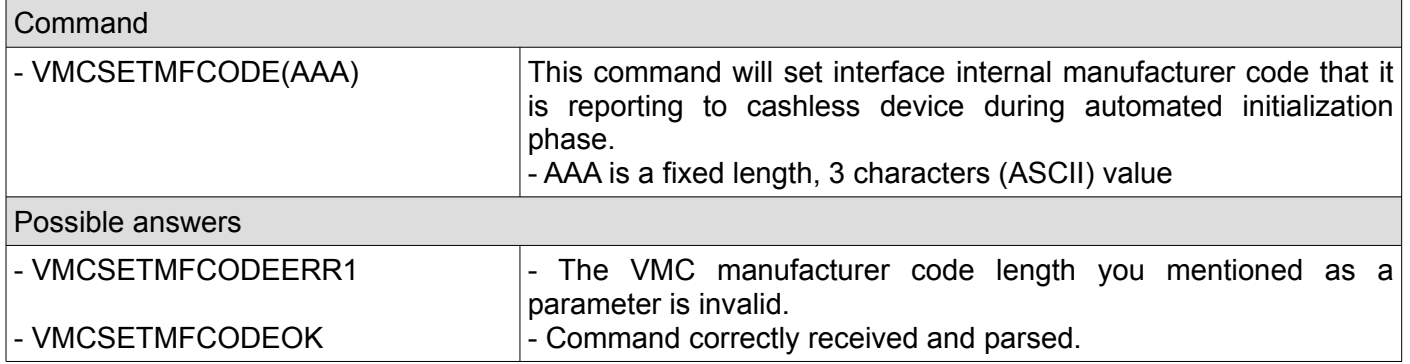

# <span id="page-27-3"></span>**4. Set VMC internal serial number**

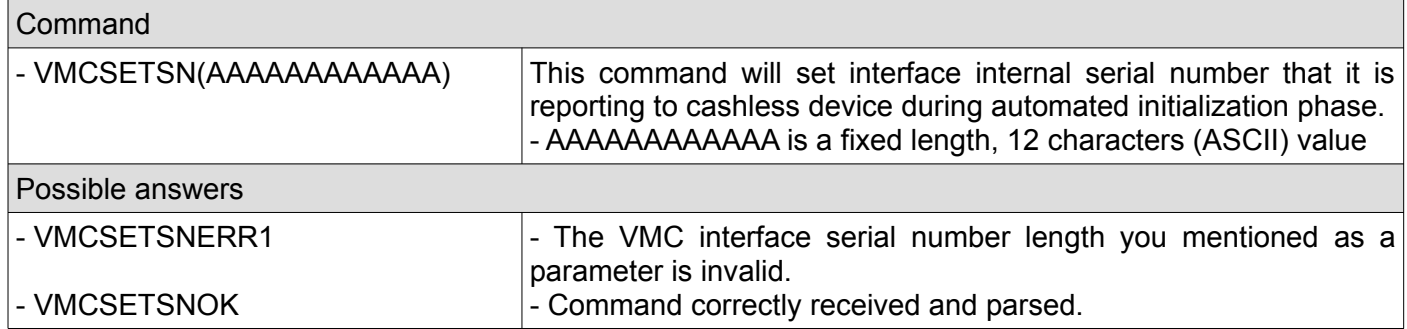

## <span id="page-27-2"></span>**5. Set VMC internal model number**

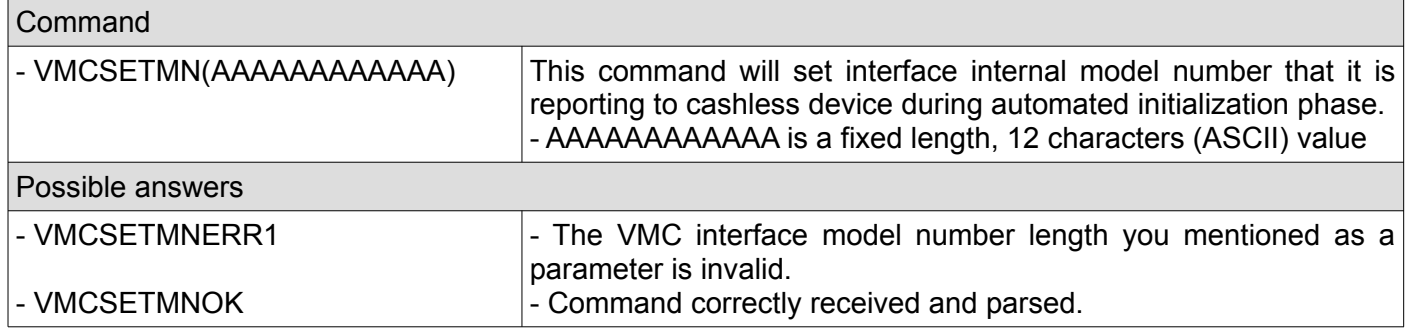

# <span id="page-27-1"></span>**6. Interface reboot**

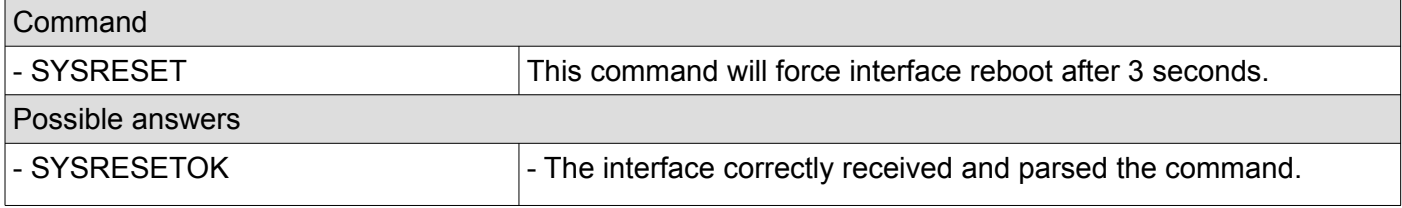

# <span id="page-27-0"></span>**7. Check if the interface is up and running**

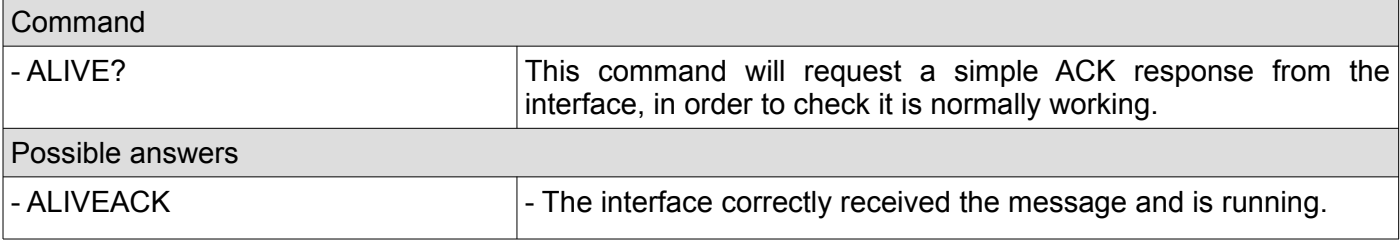

# <span id="page-28-3"></span>**8. Save settings**

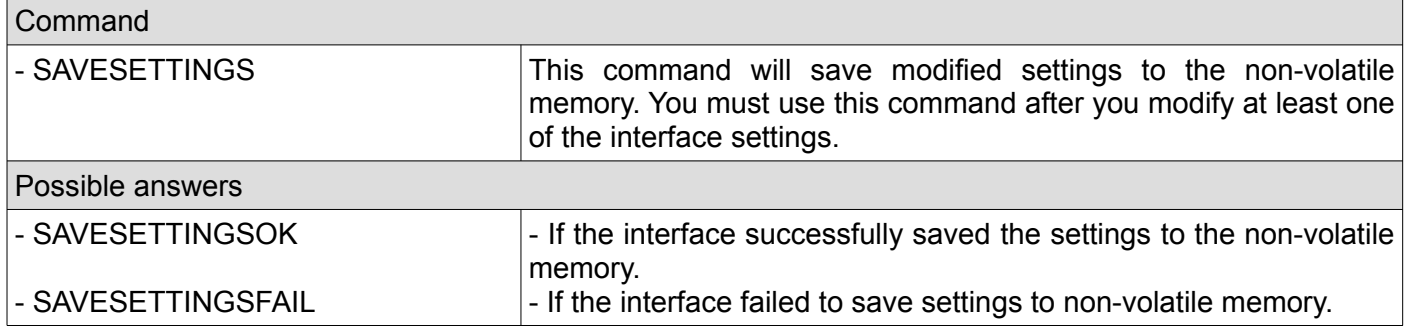

# <span id="page-28-2"></span>**9. Load settings**

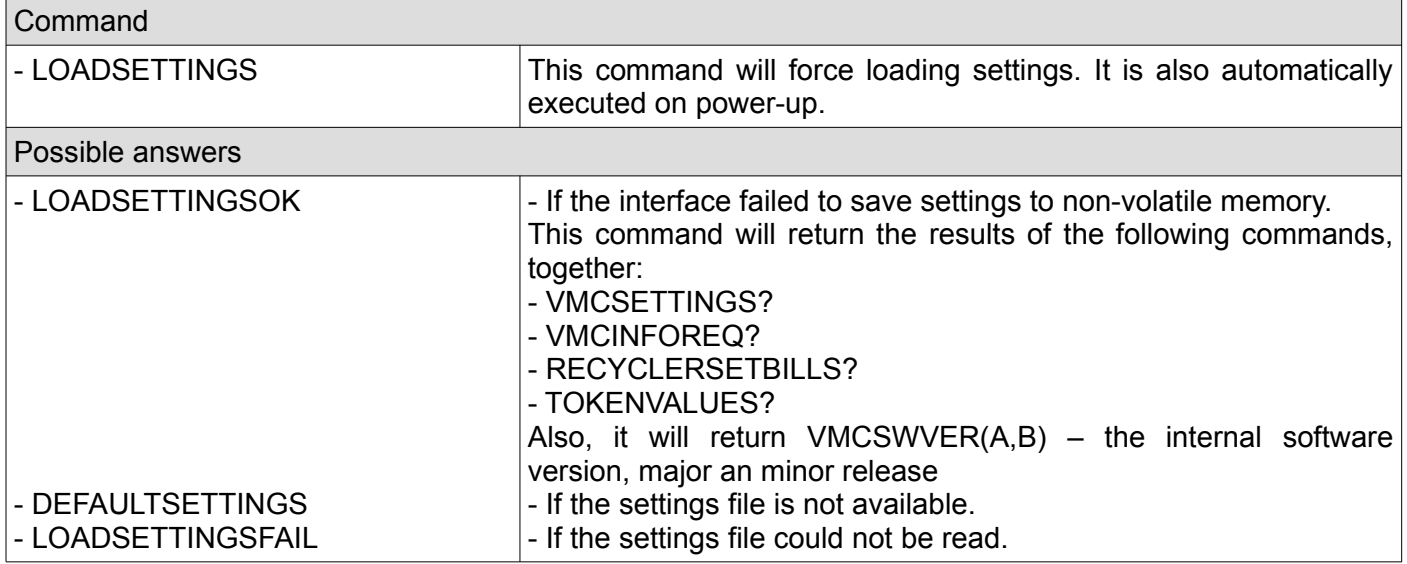

# <span id="page-28-1"></span>**10. Factory reset**

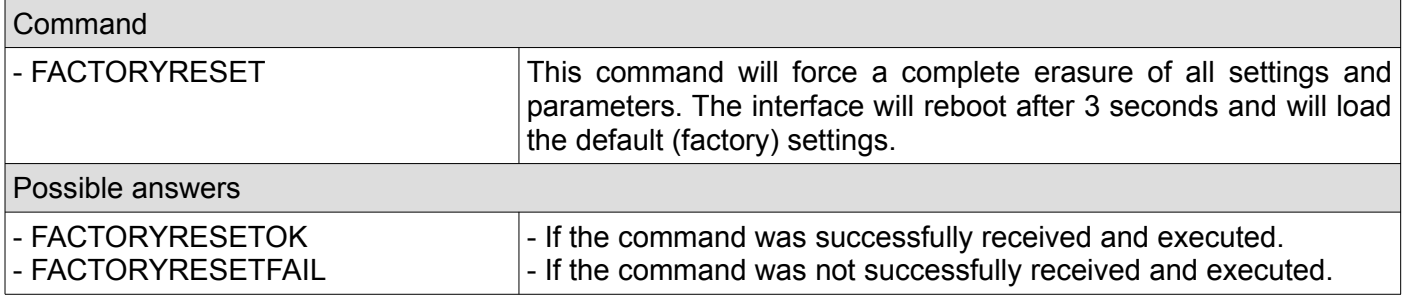

# <span id="page-28-0"></span>**11. Sending credit to the vending machine (pulse/parallel)**

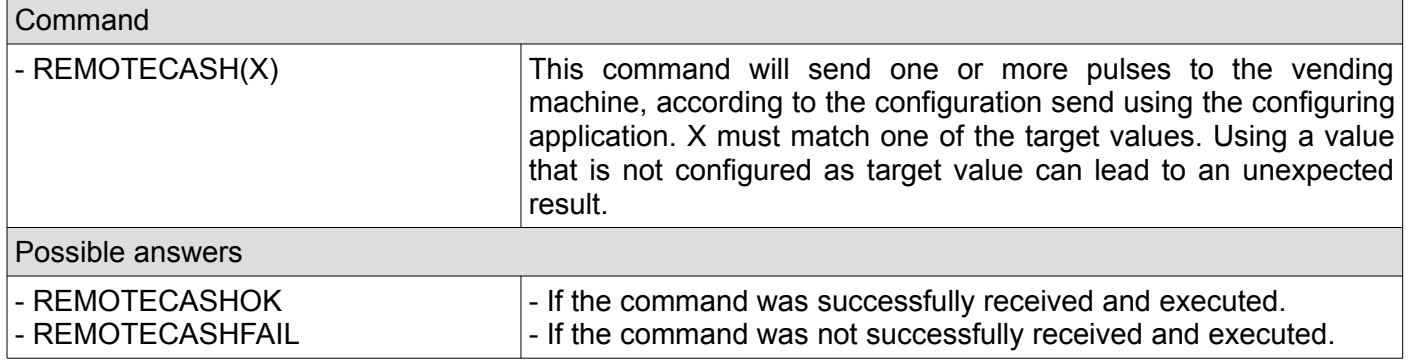

# <span id="page-29-5"></span>**IV. Unsolicited messages**

Unsolicited messages are messages that are coming as a result of the payment systems activity and not as a result of a command from your application. They may occur at any moment so your application is responsible to constantly listen on the serial or USB interface, parse unsolicited messages and react accordingly.

## <span id="page-29-4"></span>**1. Bill validator just reset time exceeded**

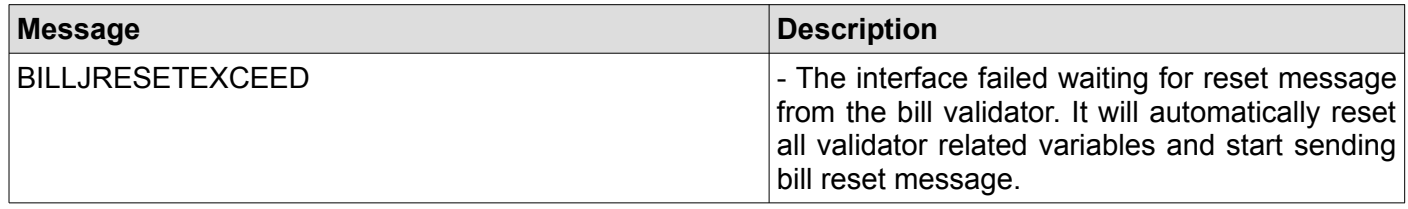

#### <span id="page-29-3"></span>**2. Bill validator setup time exceeded**

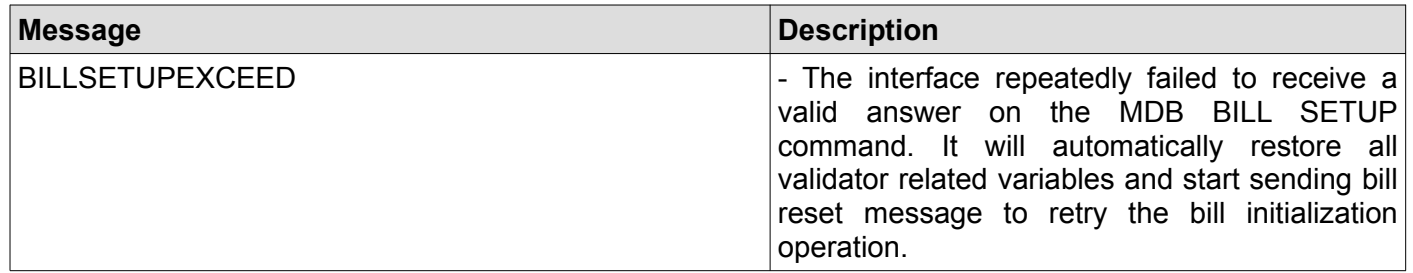

#### <span id="page-29-2"></span>**3. Bill validator expansion ID time exceeded**

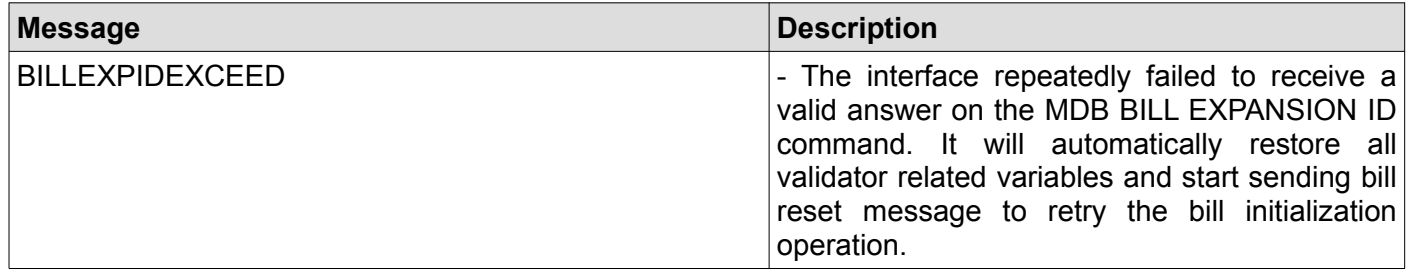

#### <span id="page-29-1"></span>**4. Bill validator expansion ID with options time exceeded**

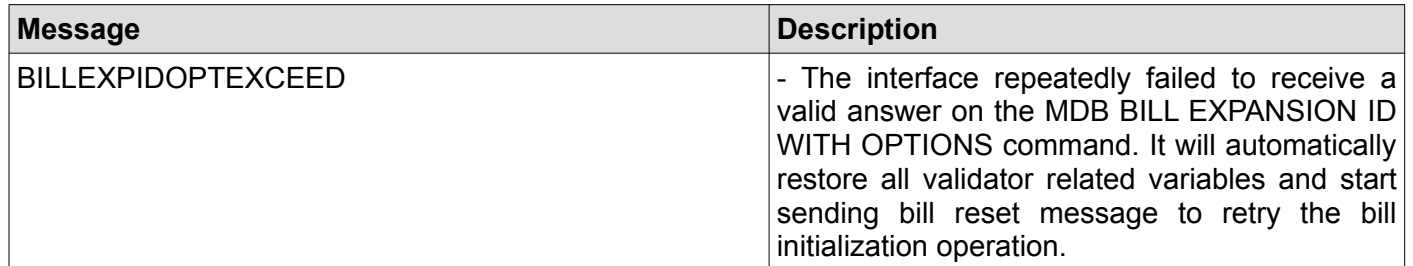

#### <span id="page-29-0"></span>**5. Bill validator optional feature enable time exceeded**

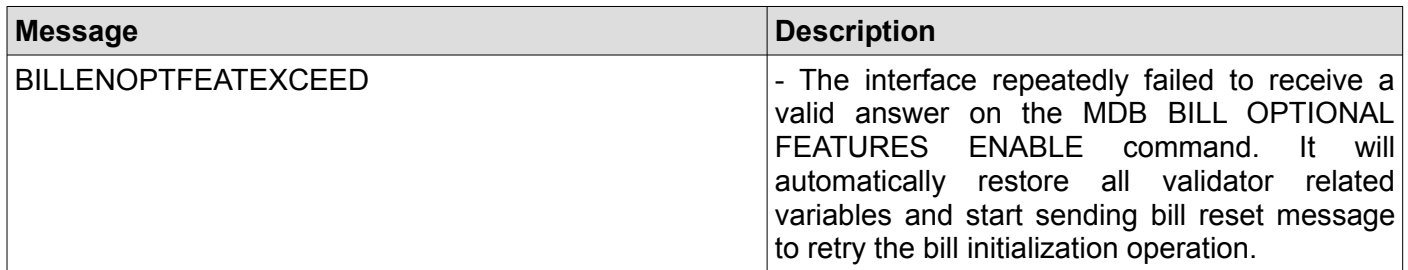

## <span id="page-30-6"></span>**6. Bill validator with recycling support has been identified**

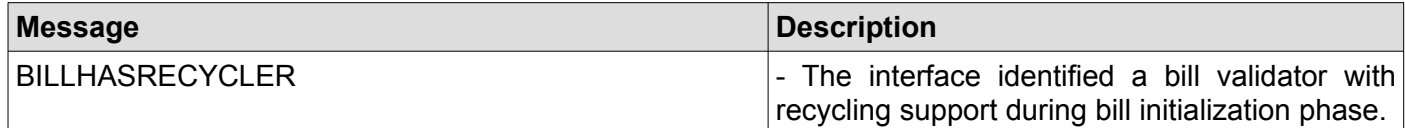

## <span id="page-30-5"></span>**7. Interface will try to enable the recycling support**

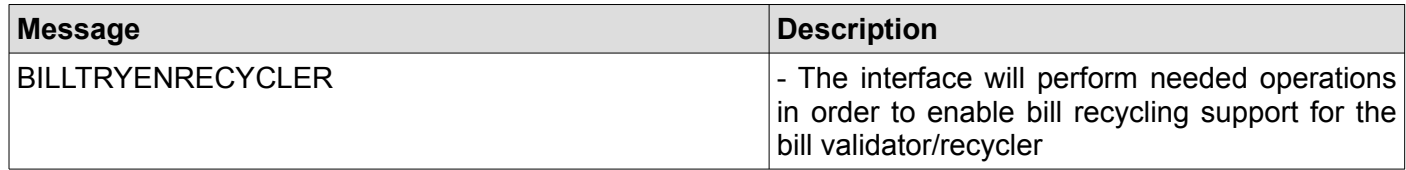

## <span id="page-30-4"></span>**8. Bill recycler setup time exceeded**

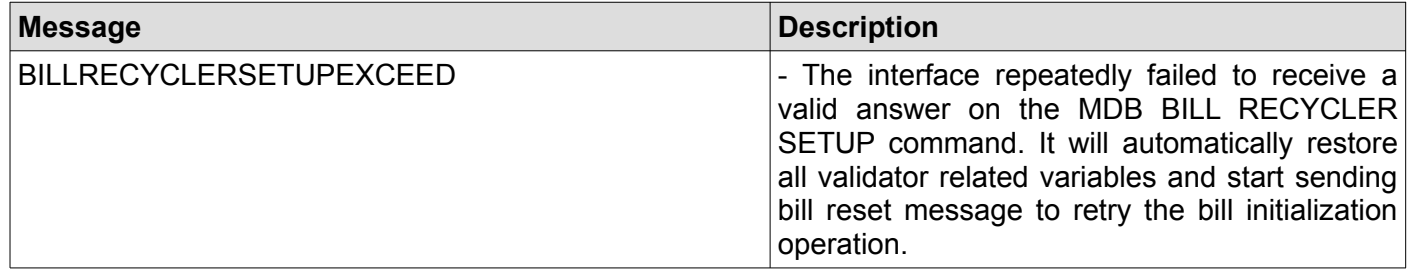

#### <span id="page-30-3"></span>**9. Bill device has no support to recycler any known bills**

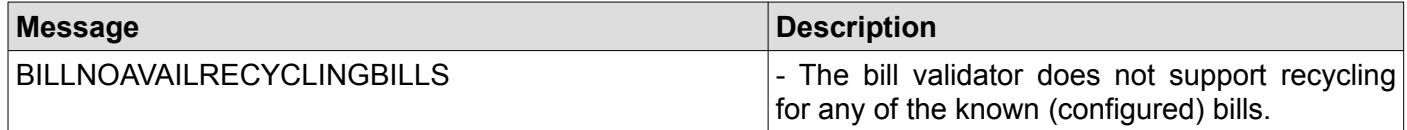

#### <span id="page-30-2"></span>**10. Bill recycler enabling time exceeded**

![](_page_30_Picture_167.jpeg)

#### <span id="page-30-1"></span>**11. Bill recycler enabling failed**

![](_page_30_Picture_168.jpeg)

#### <span id="page-30-0"></span>**12. Bill recycler function successfully enabled**

![](_page_30_Picture_169.jpeg)

## <span id="page-31-5"></span>**13. Bill recycler answered with a NAK on enable function**

![](_page_31_Picture_157.jpeg)

## <span id="page-31-4"></span>**14. Bill recycler reading dispense status time exceeded**

![](_page_31_Picture_158.jpeg)

### <span id="page-31-3"></span>**15. Bill recycler reading dispense status returned a NAK**

![](_page_31_Picture_159.jpeg)

#### <span id="page-31-2"></span>**16. Bill recycler reading dispense status returned an ACK**

![](_page_31_Picture_160.jpeg)

## <span id="page-31-1"></span>**17. Bill recycler reading dispense status returned an ACK**

![](_page_31_Picture_161.jpeg)

## <span id="page-31-0"></span>**18. Bill recycler remaining stock value**

![](_page_31_Picture_162.jpeg)

## <span id="page-32-6"></span>**19. Bill dispensing command time exceed**

![](_page_32_Picture_166.jpeg)

#### <span id="page-32-5"></span>**20. Bill dispensing command time exceed**

![](_page_32_Picture_167.jpeg)

## <span id="page-32-4"></span>**21. Bill dispensing command time exceed**

![](_page_32_Picture_168.jpeg)

#### <span id="page-32-3"></span>**22. Bill stacker status command time exceeded**

![](_page_32_Picture_169.jpeg)

#### <span id="page-32-2"></span>**23. Bill stacker status – stacker full**

![](_page_32_Picture_170.jpeg)

#### <span id="page-32-1"></span>**24. Bill stacker status – stacker not full**

![](_page_32_Picture_171.jpeg)

# <span id="page-32-0"></span>**25. Bill is not ready**

![](_page_32_Picture_172.jpeg)

## <span id="page-33-5"></span>**26. Bill validator/recycler failed to answer on poll command**

![](_page_33_Picture_160.jpeg)

## <span id="page-33-4"></span>**27. Bill validator – one bill stacked**

![](_page_33_Picture_161.jpeg)

#### <span id="page-33-3"></span>**28. Bill in escrow position**

![](_page_33_Picture_162.jpeg)

#### <span id="page-33-2"></span>**29. Bill returned to customer**

![](_page_33_Picture_163.jpeg)

# <span id="page-33-1"></span>**30. Bill received in recycler**

![](_page_33_Picture_164.jpeg)

#### <span id="page-33-0"></span>**31. A disabled bill was rejected**

![](_page_33_Picture_165.jpeg)

## <span id="page-34-3"></span>**32. A bill was manually loaded to recycler**

![](_page_34_Picture_160.jpeg)

#### <span id="page-34-2"></span>**33. A disabled bill was manually dispensed from the recycler**

![](_page_34_Picture_161.jpeg)

#### <span id="page-34-1"></span>**34. A disabled bill was transferred from the recycler to cashbox**

![](_page_34_Picture_162.jpeg)

#### <span id="page-34-0"></span>**35. Bill validator is in normal condition**

![](_page_34_Picture_163.jpeg)

## <span id="page-34-7"></span>**36. Bill validator have a defective motor**

![](_page_34_Picture_164.jpeg)

#### <span id="page-34-6"></span>**37. Bill validator have a defective sensor**

![](_page_34_Picture_165.jpeg)

#### <span id="page-34-5"></span>**38. Bill validator is busy**

![](_page_34_Picture_166.jpeg)

#### <span id="page-34-4"></span>**39. Bill validator ROM error**

![](_page_34_Picture_167.jpeg)

# <span id="page-35-8"></span>**40. Bill validator jam**

![](_page_35_Picture_158.jpeg)

#### <span id="page-35-7"></span>**41. Bill validator was reset**

![](_page_35_Picture_159.jpeg)

#### <span id="page-35-6"></span>**42. Bill removed from bill validator**

![](_page_35_Picture_160.jpeg)

#### <span id="page-35-5"></span>**43. Bill validaor cashbox has been removed**

![](_page_35_Picture_161.jpeg)

#### <span id="page-35-4"></span>**44. Bill validaor has been disabled by your application or by an internal error**

![](_page_35_Picture_162.jpeg)

#### <span id="page-35-3"></span>**45. Bill validator has been rejected a bill**

![](_page_35_Picture_163.jpeg)

#### <span id="page-35-2"></span>**46. Bill removed after it was credited**

![](_page_35_Picture_164.jpeg)

#### <span id="page-35-1"></span>**47. A bill was inserted while the bill validator is deactivated**

![](_page_35_Picture_165.jpeg)

#### <span id="page-35-0"></span>**48. Recycler has received a change request**

![](_page_35_Picture_166.jpeg)

## <span id="page-36-5"></span>**49. Cash sale reported to the cashless device**

![](_page_36_Picture_160.jpeg)

## <span id="page-36-4"></span>**50. Cash sale successfully reported to the cashless device**

![](_page_36_Picture_161.jpeg)

#### <span id="page-36-3"></span>**51. Cash sale reporting to the cashless device failed**

![](_page_36_Picture_162.jpeg)

#### <span id="page-36-2"></span>**52. Cashless device setup time exceeded**

![](_page_36_Picture_163.jpeg)

#### <span id="page-36-1"></span>**53. Cashless device max/min prices reporting time exceed**

![](_page_36_Picture_164.jpeg)

## <span id="page-36-0"></span>**54. Cashless device poll time exceed**

![](_page_36_Picture_165.jpeg)

## <span id="page-37-4"></span>**55. Cashless device expansion request ID time exceed**

![](_page_37_Picture_151.jpeg)

#### <span id="page-37-3"></span>**56. Cashless device expansion enable options time exceed**

![](_page_37_Picture_152.jpeg)

#### <span id="page-37-2"></span>**57. Cashless device have Always Idle support and it will be enabled**

![](_page_37_Picture_153.jpeg)

#### <span id="page-37-1"></span>**58. Cashless device writing date/time exceed**

![](_page_37_Picture_154.jpeg)

#### <span id="page-37-0"></span>**59. Cashless device sent a display message**

![](_page_37_Picture_155.jpeg)

## <span id="page-38-6"></span>**60. Cashless device sent a BEGIN SESSION message**

![](_page_38_Picture_172.jpeg)

## <span id="page-38-5"></span>**61. Cashless device sent a VEND APPROVED message**

![](_page_38_Picture_173.jpeg)

#### <span id="page-38-4"></span>**62. Cashless device sent a VEND DENIED message**

![](_page_38_Picture_174.jpeg)

#### <span id="page-38-3"></span>**63. Cashless device sent an END SESSION message**

![](_page_38_Picture_175.jpeg)

#### <span id="page-38-2"></span>**64. Cashless device sent a CANCELED message**

![](_page_38_Picture_176.jpeg)

#### <span id="page-38-1"></span>**65. Cashless device is ready**

![](_page_38_Picture_177.jpeg)

## <span id="page-38-0"></span>**66. Cashless device returned a malfunction error**

![](_page_38_Picture_178.jpeg)

## <span id="page-39-7"></span>**67. Cashless device returned COMMAND OUT OF SEQUENCE message**

![](_page_39_Picture_167.jpeg)

#### <span id="page-39-6"></span>**68. Cashless device sent a REVALUE APPROVED message**

![](_page_39_Picture_168.jpeg)

#### <span id="page-39-5"></span>**69. Cashless device sent a REVALUE DENIED message**

![](_page_39_Picture_169.jpeg)

#### <span id="page-39-4"></span>**70. Cashless device sent a REVALUE LIMIT message**

![](_page_39_Picture_170.jpeg)

#### <span id="page-39-3"></span>**71. Cashless device sent a DATE/TIME request message**

![](_page_39_Picture_171.jpeg)

#### <span id="page-39-2"></span>**72. Interface successfully sent date/time command to the cashless device**

![](_page_39_Picture_172.jpeg)

#### <span id="page-39-1"></span>**73. Interface failed sending date/time command to the cashless device**

![](_page_39_Picture_173.jpeg)

#### <span id="page-39-0"></span>**74. Interface successfully enabled the cashless device**

![](_page_39_Picture_174.jpeg)

#### <span id="page-40-4"></span>**75. Interface successfully enabled the cashless device**

![](_page_40_Picture_151.jpeg)

## <span id="page-40-3"></span>**76. Coin acceptor/changer just reset waiting time exceeded**

![](_page_40_Picture_152.jpeg)

## <span id="page-40-2"></span>**77. Coin acceptor/changer setup time exceeded**

![](_page_40_Picture_153.jpeg)

## <span id="page-40-1"></span>**78. Coin acceptor/changer expansion identification time exceeded**

![](_page_40_Picture_154.jpeg)

#### <span id="page-40-0"></span>**79. Coin acceptor/changer feature enable time exceeded**

![](_page_40_Picture_155.jpeg)

## <span id="page-41-4"></span>**80. Coin acceptor/changer tube status time exceeded**

![](_page_41_Picture_172.jpeg)

## <span id="page-41-3"></span>**81. Coin acceptor/changer is not ready for the issued command**

![](_page_41_Picture_173.jpeg)

## <span id="page-41-2"></span>**82. Coin acceptor/changer tube status**

![](_page_41_Picture_174.jpeg)

#### <span id="page-41-1"></span>**83. Coin acceptor/changer poll time exceeded**

![](_page_41_Picture_175.jpeg)

# <span id="page-41-0"></span>**84. Coin acceptor/changer is busy dispensing coins**

![](_page_41_Picture_176.jpeg)

## <span id="page-42-3"></span>**85. Coin acceptor/changer temporarily unable to dispense coins**

![](_page_42_Picture_145.jpeg)

# <span id="page-42-2"></span>**86. Coin acceptor/changer has failed to dispense all or some of the required coins**

![](_page_42_Picture_146.jpeg)

## <span id="page-42-1"></span>**87. Coin acceptor/changer is reporting a manual coin dispense**

![](_page_42_Picture_147.jpeg)

#### <span id="page-42-0"></span>**88. Coin acceptor/changer received a token**

![](_page_42_Picture_148.jpeg)

## <span id="page-43-5"></span>**89. Coin acceptor/changer received a coin**

![](_page_43_Picture_177.jpeg)

#### <span id="page-43-4"></span>**90. Coin acceptor/changer detected a slug**

![](_page_43_Picture_178.jpeg)

#### <span id="page-43-3"></span>**91. Coin acceptor/changer is in normal condition**

![](_page_43_Picture_179.jpeg)

#### <span id="page-43-2"></span>**92. Coin acceptor/changer received a change request**

![](_page_43_Picture_180.jpeg)

#### <span id="page-43-1"></span>**93. Coin acceptor/changer received a coin that was not credited**

![](_page_43_Picture_181.jpeg)

#### <span id="page-43-0"></span>**94. Coin acceptor/changer has a defective tube sensor**

![](_page_43_Picture_182.jpeg)

## <span id="page-44-7"></span>**95. Coin acceptor/changer detected a double arrival**

![](_page_44_Picture_189.jpeg)

#### <span id="page-44-6"></span>**96. Coin changer detected an acceptor disconnection**

![](_page_44_Picture_190.jpeg)

#### <span id="page-44-5"></span>**97. Coin acceptor/changer detected a tube jam**

![](_page_44_Picture_191.jpeg)

#### <span id="page-44-4"></span>**98. Coin acceptor/changer detected an internal ROM error**

![](_page_44_Picture_192.jpeg)

#### <span id="page-44-3"></span>**99. Coin acceptor/changer detected a routing error**

![](_page_44_Picture_193.jpeg)

#### <span id="page-44-2"></span>**100. Coin acceptor/changer detected reset condition**

![](_page_44_Picture_194.jpeg)

#### <span id="page-44-1"></span>**101. Coin acceptor/changer detected a coin jam**

![](_page_44_Picture_195.jpeg)

#### <span id="page-44-0"></span>**102. Coin acceptor/changer detected the removal of a credited coin**

![](_page_44_Picture_196.jpeg)

# <span id="page-45-0"></span>**NOTES:**